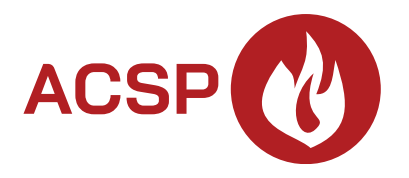

# Ústředna požární signalizace **ACSP-402** Firmware version 1.00 **CZ**

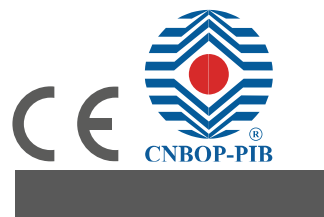

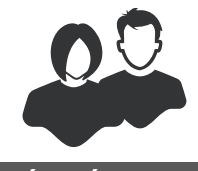

UŽIVATELSKÝ NÁVOD

acsp-402\_u\_cz 06/23

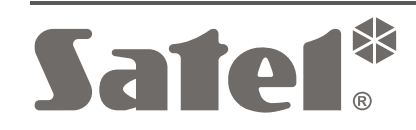

SATEL sp. z o.o. • ul. Budowlanych 66 • 80-298 Gdańsk • POLAND tel. +48 58 320 94 00 **www.satel.pl**

# **DŮLEŽITÉ**

Než začnete programovat, přečtěte si pozorně tento návod, abyste se vyhnuli chybám, které mohou vést k poruše nebo dokonce poškození zařízení.

Změny, úpravy nebo opravy neschválené výrobcem ruší vaše práva vyplývající ze záruky.

SATEL se snaží neustále zlepšovat kvalitu svých produktů, což může vést ke změnám v jejich technických specifikacích a softwaru. Aktuální informace o zaváděných změnách jsou k dispozici na našich webových stránkách. Navštivte nás prosím na adrese: https://support.satel.pl

V tomto návodu mohou být použity následující symboly:

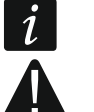

- poznámka,
- důležité upozornění.

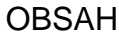

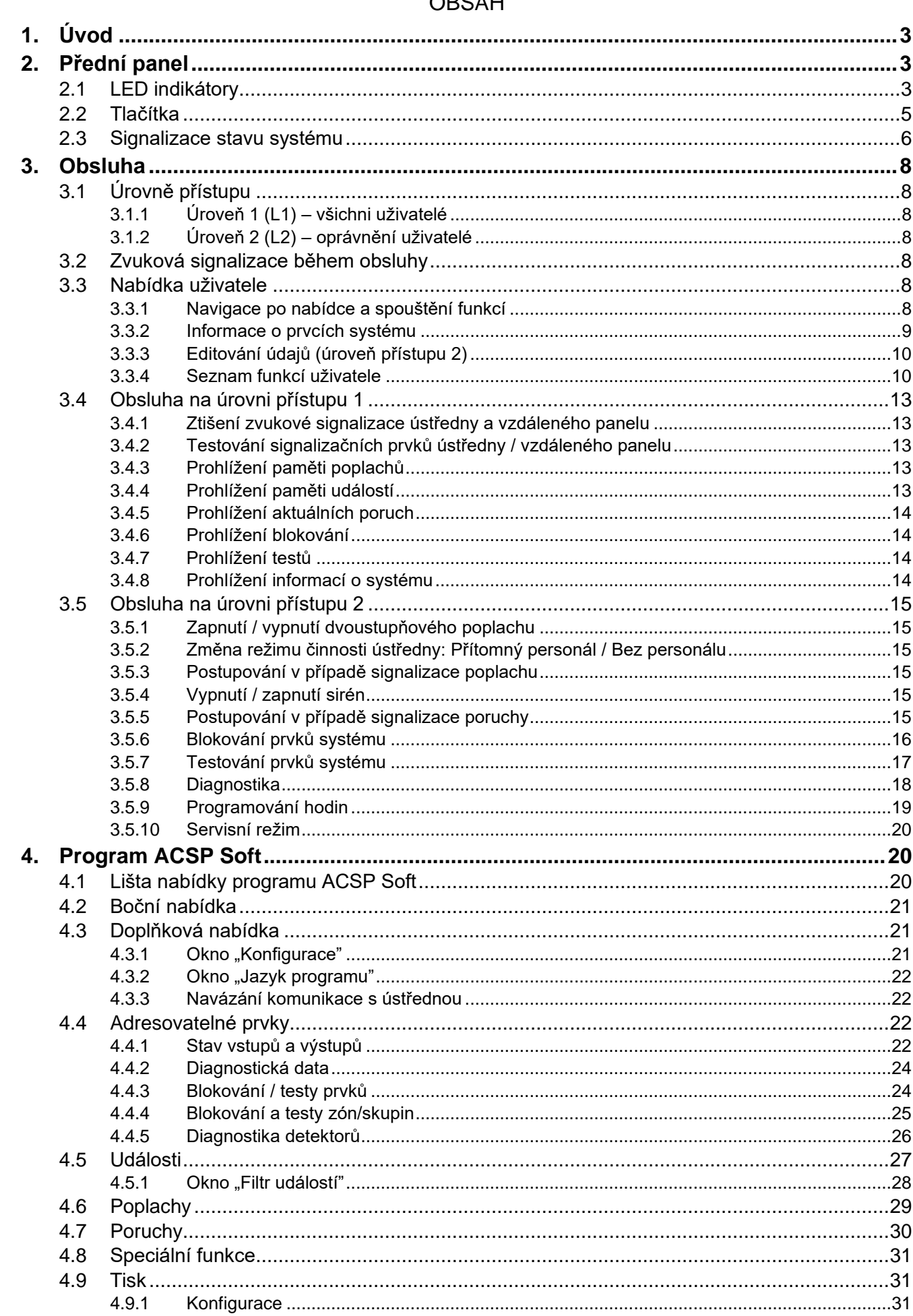

**ACSP-402** 

 $\overline{\mathbf{c}}$ 

# <span id="page-4-0"></span>**1. Úvod**

Tento popisuje adresovatelnou ústřednu požární signalizace ACSP-402. Návod také zohledňuje dálkovou obsluhu ústředny pomocí vzdáleného panelu APSP-402 a vysvětluje způsob používání aplikace VAPSP.

# <span id="page-4-1"></span>**2. Přední panel**

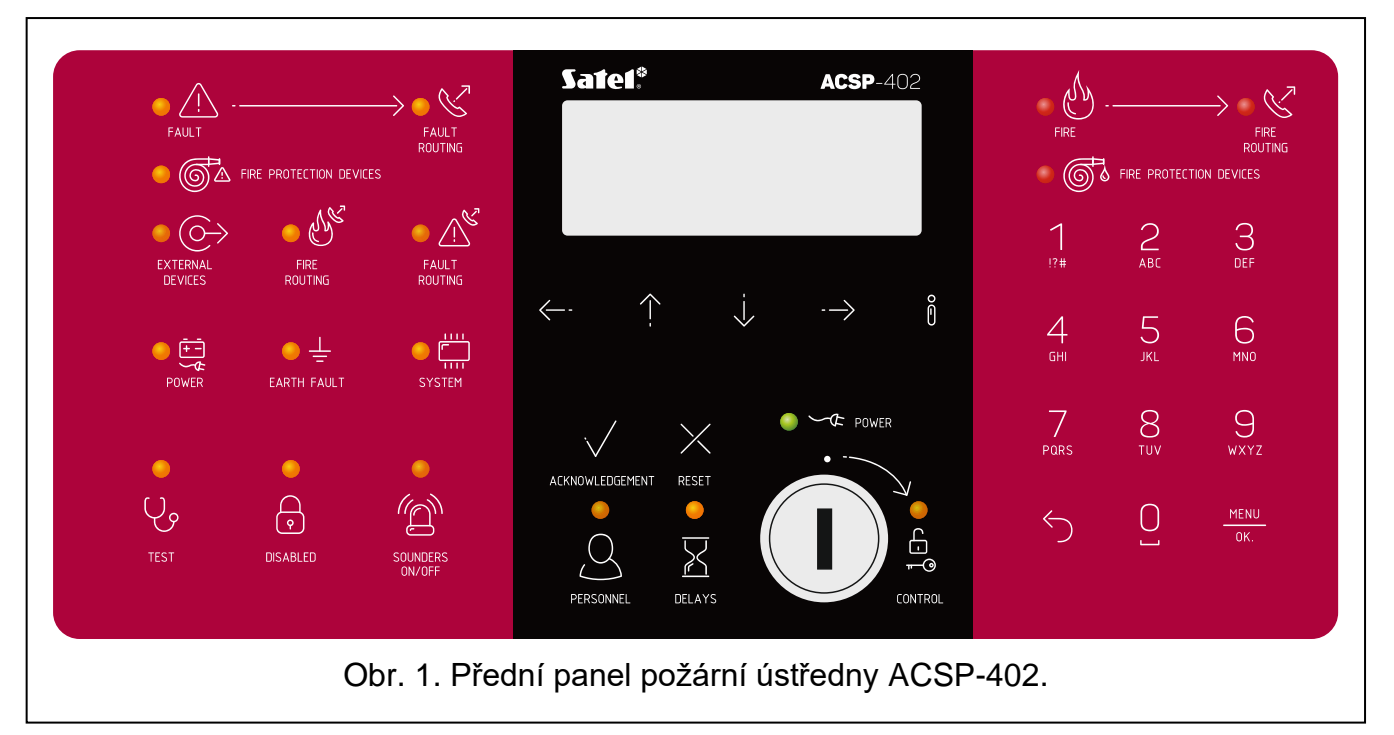

Na předním panelu ústředny ACSP-402 a vzdáleného panelu APSP-402 se nacházejí tytéž prvky:

- LED-ky informující o stavu systému (ústředny a externích zařízení).
- LCD Displej umožňující:
	- − obsluhu ústředny,
	- − zobrazování informací o požárním poplachu,
	- − zobrazování hlášení o blokování, testech a poruchách,
	- − prohlížení seznamu aktuálních blokování, testů a poruch,
	- − prohlížení historie poplachů a jiných událostí.
- Tlačítka pro obsluhu ústředny.
- Klíček umožňující získání přístupu na úrovni 2 (viz ["Úrovně přístupu"](#page-9-1)).

## <span id="page-4-2"></span>**2.1 LED indikátory**

LED-ky ústředny a vzdáleného panelu pracují stejným způsobem. Jediným rozdílem je žlutá LED-ka **[OBSLUHA.](#page-6-1)** 

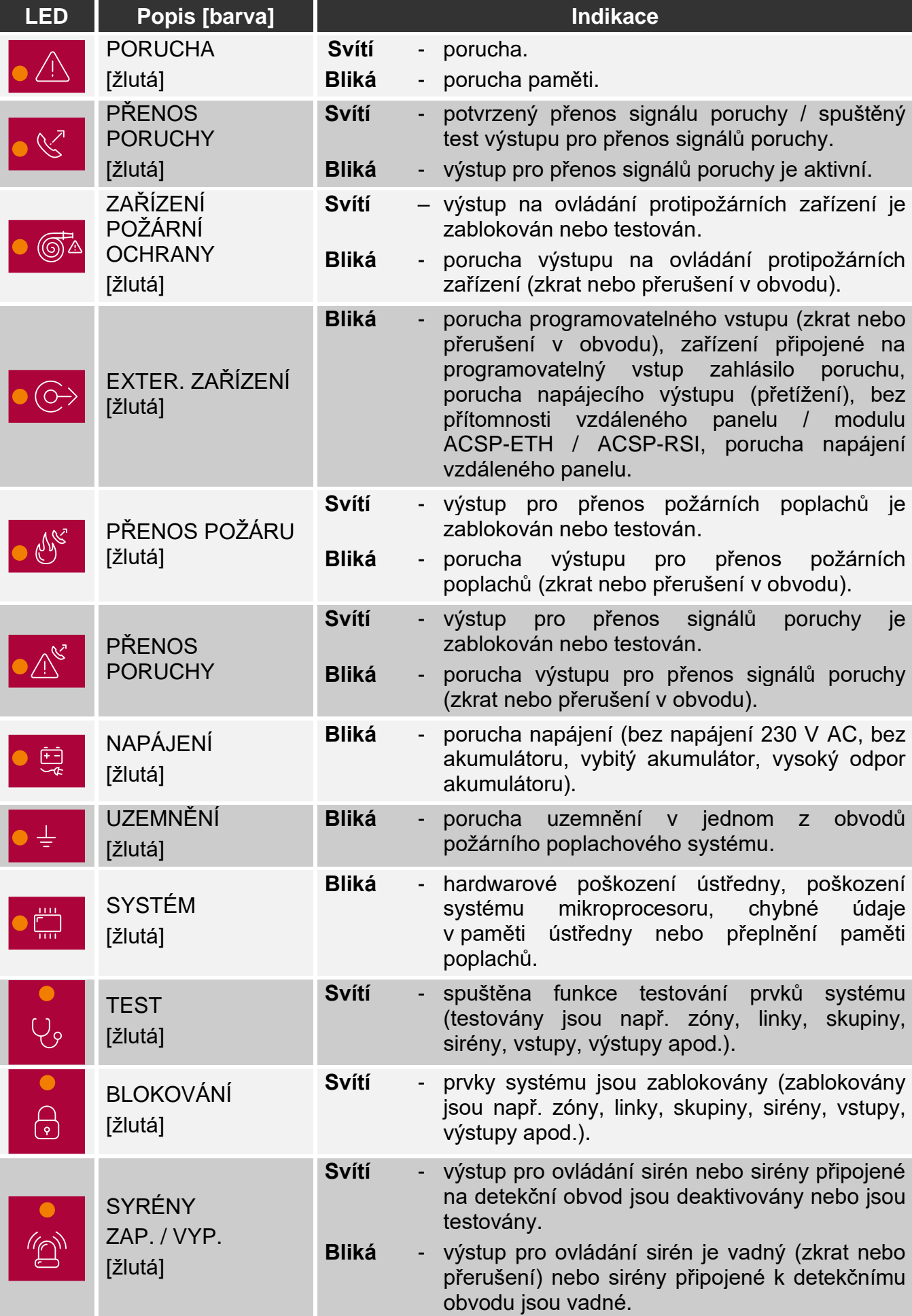

<span id="page-6-1"></span>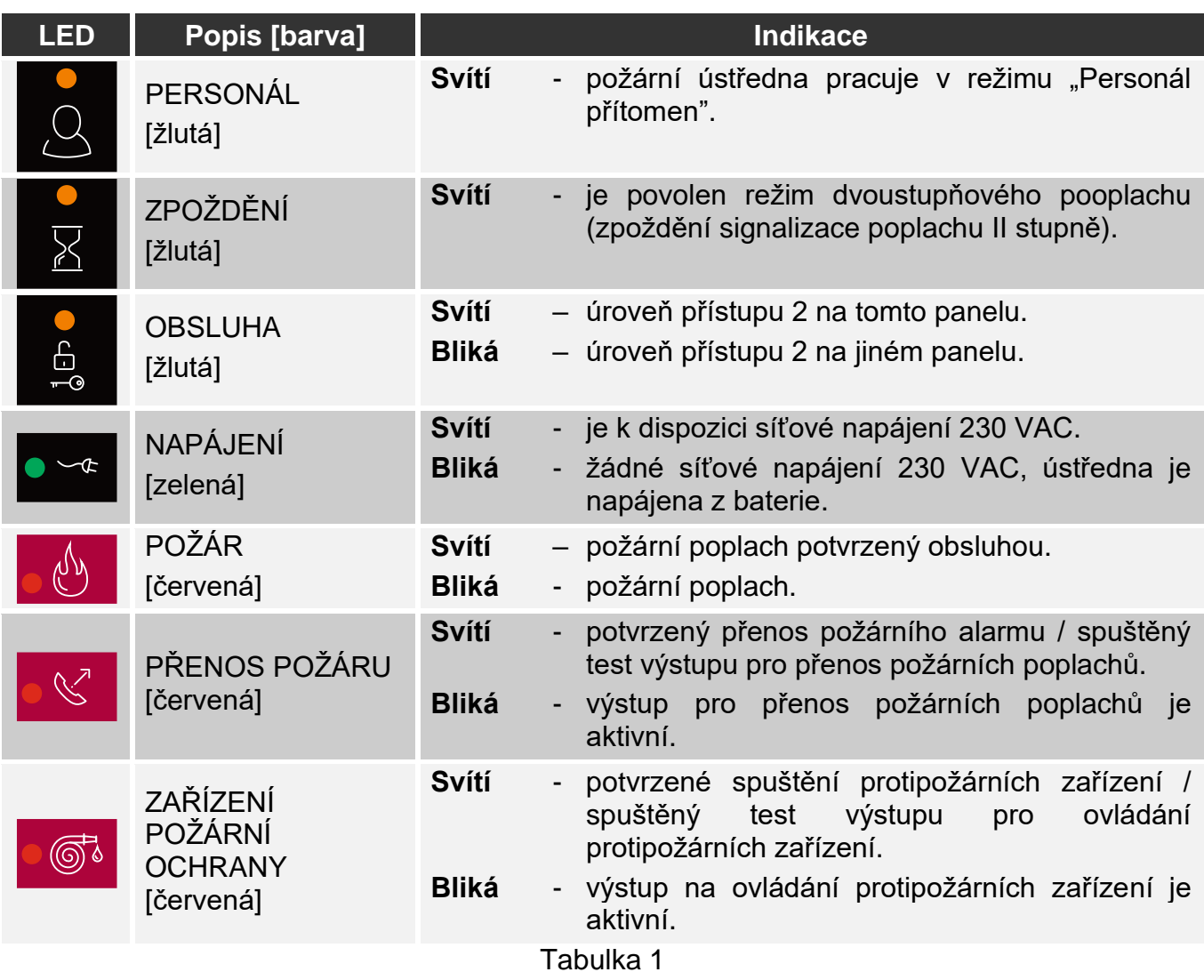

# <span id="page-6-0"></span>**2.2 Tlačítka**

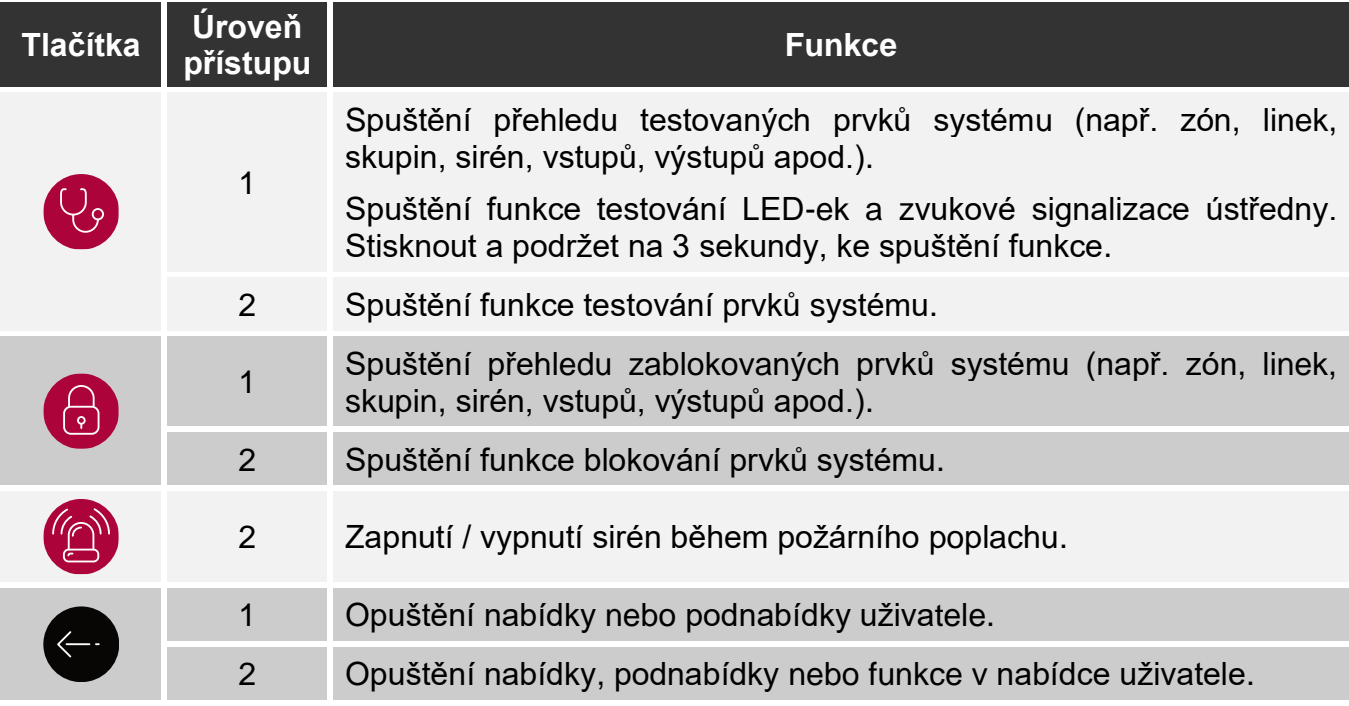

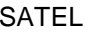

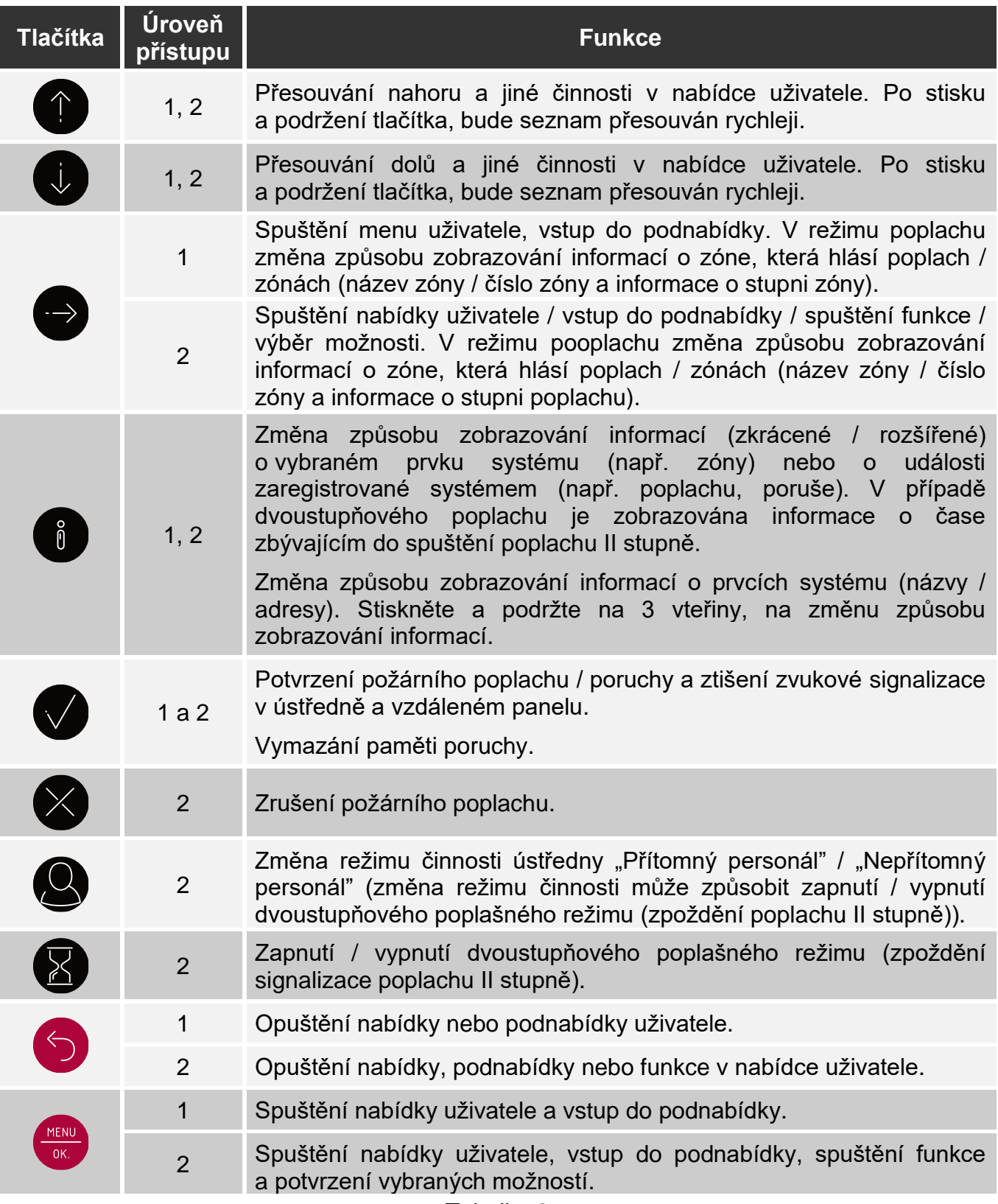

Tabulka 2

## <span id="page-7-0"></span>**2.3 Signalizace stavu systému**

Ústředna a vzdálený panel signalizují aktuální stav systému.

#### **Stav dohledu**

• Na displeji jsou zobrazovány datum a čas a hlášení naprogramována v ústředně (např. informace o systému).

Svítí pouze zelená LED-ka <sup>ve</sup> NAPÁJENÍ (ostatní LED-ky jsou zhašené).

#### <span id="page-8-1"></span>**Stav blokování**

- Je zobrazována informace o počtu blokování zapnutých v ústředně (např. D:001). Po vstupu do menu uživatele lze prohlížet informace o aktuálně zablokovaných prvcích systému (úroveň 1 a 2), odblokovat je a zablokovat jiné (úroveň 2).
- Svítí žlutá LED-ka **B**LOKOVÁNÍ.
- Svítí žlutá LED-ka, která zobrazuje zablokovaný prvek systému (je-li k prvku přiřazena LED-ka – viz ["LED indikátory"](#page-4-2)).

#### <span id="page-8-2"></span>**Stav testování**

- Je zobrazována informace o počtu testů spuštěných v ústředně (např. T:001). Po vstupu do menu uživatele lze prohlížet informace o aktuálně testovaných prvcích systému (úroveň 1 a 2) a editovat seznam testovaných prvků (úroveň 2).
- Svítí žlutá LED-ka  $\vee$  TEST.
- Svítí žlutá LED-ka, která zobrazuje testovaný prvek systému (je-li k prvku přiřazena LED-ka – viz ["LED indikátory"](#page-4-2)).

#### **Stav poruchy**

- Je zobrazována informace o počtu poruch zjištěných ústřednou (např. F:001). Po vstupu do nabídky uživatele lze prohlížet informace o aktuálních poruchách prvků systému (úroveň 1 a 2) a blokovat je (úroveň 2).
- Svítí žlutá LED-ka $\sqrt{N}$  PORUCHA.
- Bliká žlutá LED-ka, která odpovídá dané poruše (je-li k poruše přiřazena LED-ka viz  $,$ LED-ky").

 $\vert j \vert$ *Pokud bliká žlutá LED-ka PORUCHA bliká, znamená to paměť poruchy. K tomu dochází, když personál obsluhující ústřednu nepotvrdil chybu a ústředna ji přestala detekovat.*

Je emitován zvukový signál.

#### <span id="page-8-0"></span>**Stav poplachu**

- Jsou zobrazovány informace o spuštěném poplachu / poplachech.
- Bliká nebo svítí červená LED-ka  $\langle \psi \rangle$  POŽÁR (viz ["LED indikátory"](#page-4-2)).
- Je emitován zvukový signál.

## **Obsluha na úrovni 2**

# LED-ka **OBSLUHA:**

**svítí** – obsluha na úrovni 2 je dostupná na této ústředně,

**bliká** – obsluha na úrovni 2 je dostupná na jiné ústředně.

## **Režim činnosti "Přítomný personál"**

Svítí žlutá LED-ka <sup>Q</sup> PERSONÁL.

## **Zpoždění poplachu II stupně (dvoustupňový poplach)**

Svítí žlutá LED-ka **Z** ZPOŽDENÍ.

# <span id="page-9-0"></span>**3. Obsluha**

# <span id="page-9-1"></span>**3.1 Úrovně přístupu**

## <span id="page-9-2"></span>**3.1.1 Úroveň 1 (L1) – všichni uživatelé**

Když v ústředně není klíček, nebo když je klíček ve vypnuté poloze, má uživatel přístup do následujících funkcí:

- potvrzování požárního poplachu a poruchy,
- prohlížení:
	- − historie požárních poplachů / poruch / událostí,
	- − testovaných / zablokovaných prvků systému (detekčních obvodů, zón, skupin, adres prvků, výstupů přenosu, sirén, vstupů, výstupů, požárních tlačítek, signalizátorů spuštění),
	- − informací o programu ústředny.

Na úrovni 1 je možná současná obsluha z ústředny a vzdáleného panelu.

# <span id="page-9-3"></span>**3.1.2 Úroveň 2 (L2) – oprávnění uživatelé**

Když je klíček na pozici **OBSLUHA**, má uživatel přístup do stejných funkcí, jako na úrovni 1, a dodatečně do následujících funkcí:

- zrušení požárního poplachu,
- zapínání / vypínání sirén,
- přepínání režimu činnosti ústředny "Přítomný personál" / "Bez personálu",
- zapínání / vypínání funkce zpoždění signalizace poplachu,
- blokování / odblokování: detekčních obvodů, zón, skupin, adres prvků, výstupů přenosu, sirén, vstupů, výstupů, požárních tlačítek, signalizátorů spuštění,
- testování: zón, skupin, výstupů přenosu, sirén, vstupů, výstupů, požárních tlačítek, signalizátorů spuštění,
- spouštění diagnostických funkcí,

 $\mid i \mid$ 

• programování hodin ústředny a kontrastu displeje.

*Na úrovni 2 je možná obsluha nebo z ústředny, nebo ze vzdáleného panelu. Pokud je* 

*klíček v pozici OBSLUHA v ústředně a vzdáleném panelu, má přístup na úrovni 2 pouze uživatel ústředny (obsluha z ústředny má prioritu).* 

# <span id="page-9-4"></span>**3.2 Zvuková signalizace během obsluhy**

**1 krátké pípnutí** – stisknutí tlačítka / potvrzení spuštění funkce / potvrzení provedeného výběru / akceptování provedených změn.

**2 krátké pípnutí** – nedostupná funkce / odmítnutí provedení příkazu.

# <span id="page-9-5"></span>**3.3 Nabídka uživatele**

## <span id="page-9-6"></span>**3.3.1 Navigace po nabídce a spouštění funkcí**

Tlačítka pro pohybování se po menu zobrazuje tabulka 2 (viz ["Tlačítka"](#page-6-0)).

Kurzor : ukazuje na podmenu, do kterého lze vstoupit / funkci, kterou lze spustit / možnost, kterou lze vybrat.

 $\boldsymbol{i}$ 

*Menu uživatele je automaticky skryto po uplynutí 3 minut od provedení poslední operace. Pro opětovné získání přístupu do menu, stiskněte .*

## <span id="page-10-0"></span>**3.3.2 Informace o prvcích systému**

Během prohlížení a editování seznamů adresních prvků systému, mohou být zobrazovány

názvy nebo adresy. Stiskněte a podržte  $\bullet$  na 3 sekundy, pro změnu způsobu zobrazování informací (viz ["Tlačítka"](#page-6-0)).

## <span id="page-10-1"></span>**Adresovatelné prvky systému**

## *Detekční prvky*

Adresa detekčního prvku se skládá ze symbolu (**L1/L2** – symbol smyčky nebo **A1/A2/B1/B2** – symbol linky) a z pořadového čísla prvku (např. **L1/1** – adresa prvního zařízení připojeného na smyčku **L1**).

V modulu MIO-400 obdrží každý vstup a výstup vlastní adresu. Například: A1/3.1 – linka A1, třetí zařízení připojené na linku, vstup IN1.

## *Vstupy a výstupy ústředny*

Každý vstup/výstup ústředny je chápáno jako samostatný adresní prvek systému. Adresy mají podobu:

**FP/INP1**…**4** – vstup.

**FP/OUT1**…**8** – výstup.

## **Označení propojení**

 $\boldsymbol{i}$ 

Je-li adresovatelný prvek propojen s jiným prvkem systému signalizace požáru, je k adrese prvku připojena označení propojení. První symbol informuje o druhu propojení:

- **\*** prvek je přiřazen (patří) do zóny nebo signalizační skupiny,
- **'** prvek je propojen se zónou, skupinou nebo adresovatelným prvkem.

Následující znaky označení zobrazují, se kterým prvkem systému je zařízení propojeno:

 $\mathsf{Z} \mathsf{x}$  – se zónou ( $\mathsf{x}$  = číslo zóny).

**Gx** – se skupinou (x = číslo skupiny).

**[adresa]** – s prvkem s uvedenou adresou (např. **L2/1**).

**OUT** – s výstupem ústředny / modulu MIO-400.

*Adresa propojeného výstupu je dostupná po zobrazení informací o zařízení ( tlačítko ) nebo v programu ACSP Soft.*

**OUT8** – s výstupem ústředny OUT8, když je výstup typu "Ovládání ppož. zař.".

**FRE** – výstupem ústředny FRE TX, když je výstup typu "Ovládání ppož. zař.".

## *Příklad adres prvků se značkou propojení*

- **L1/1\*Z1** prvek s adresou **L1/1** je přiřazen (patří) do zóny **1**.
- **L1/6'Z1** prvek s adresou **L1/6** je propojen se zónou **1**.
- **FP/INP1'Z1** vstup ústředny s adresou **FP/INP1** je propojen se zónou **1**.
- **L1/9\*G1** prvek s adresou **L1/9** je přiřazen (patří) do skupiny **1**.
- **L1/10.1'G1** vstup modulu MIO-400 s adresou **L1/10.1** je propojen se skupinou **1**.
- **L1/8'A2/1** prvek s adresou **L1/8** je propojen s automatickým hlásičem / modulem boční linky s adresou **A2/1**.

**FP/INP1'OUT** – vstup ústředny s adresou **FP/INP1** je propojen s výstupem ústředny / modulu MIO-400 (adresa propojeného výstupu bude zobrazena po zobrazení informací o zařízení nebo v programu ACSP Soft).

## <span id="page-11-0"></span>**3.3.3 Editování údajů (úroveň přístupu 2)**

Způsob editování závisí na typu dat. Po ukončení editování stiskněte **pro potvrzení** změn. Pro opuštění funkce bez zapsání změn, stisknete b nebo  $\leftarrow$ .

#### **Výběr ze seznamu jednotlivého výběru**

Symbol **z** zobrazuje aktuálně vybranou pozici. Seznam pozic lze přesouvat stisknutím V onebo  $\bullet$ .

## **Výběr ze seznamu vícenásobného výběru**

Seznam pozic lze přesouvat stisknutím  $\bigcup$  nebo  $\bigcap$ . V závislosti na druhu seznamu, zobrazované symboly oznamují, že:

– prvek není zablokován / testován nebo prvek nebude zablokován / testován,

П – prvek je / bude zablokován,

– prvek je / bude testován.

Stiskněte  $\Rightarrow$  pro změnu aktuálně zobrazovaného symbolu na druhý.

## <span id="page-11-1"></span>**3.3.4 Seznam funkcí uživatele**

Seznam zobrazovaných funkcí závisí na úrovni přístupu a stavu systému.

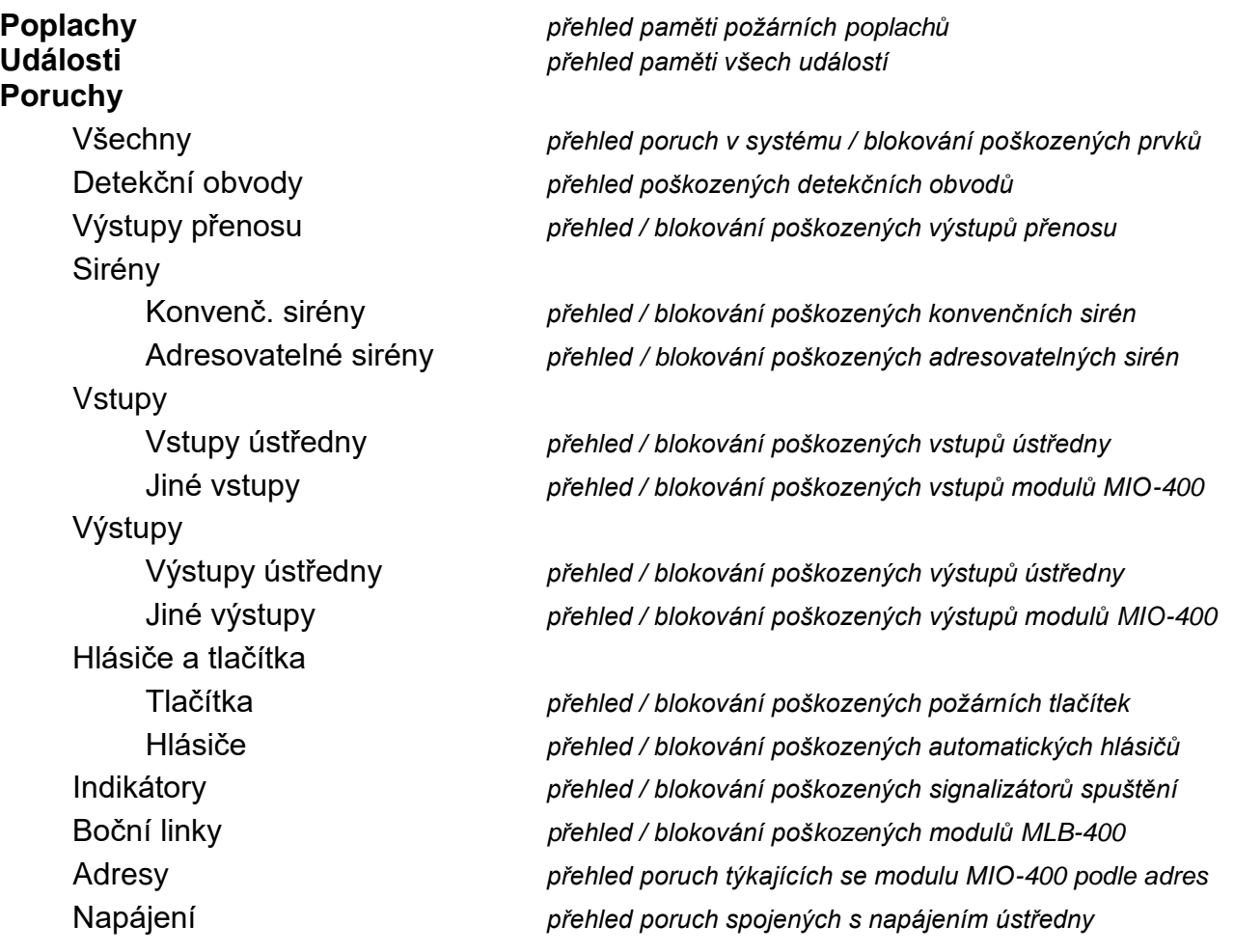

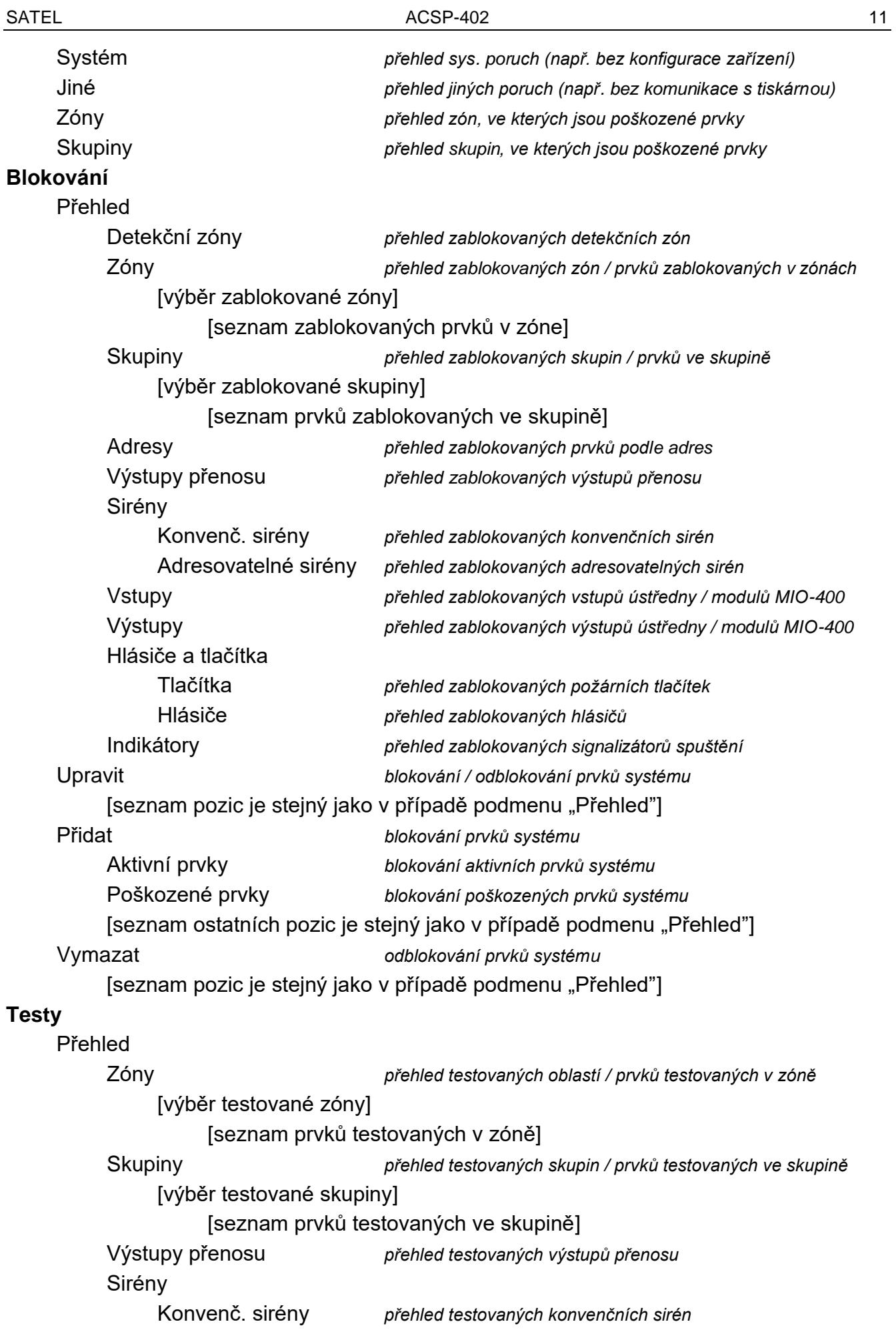

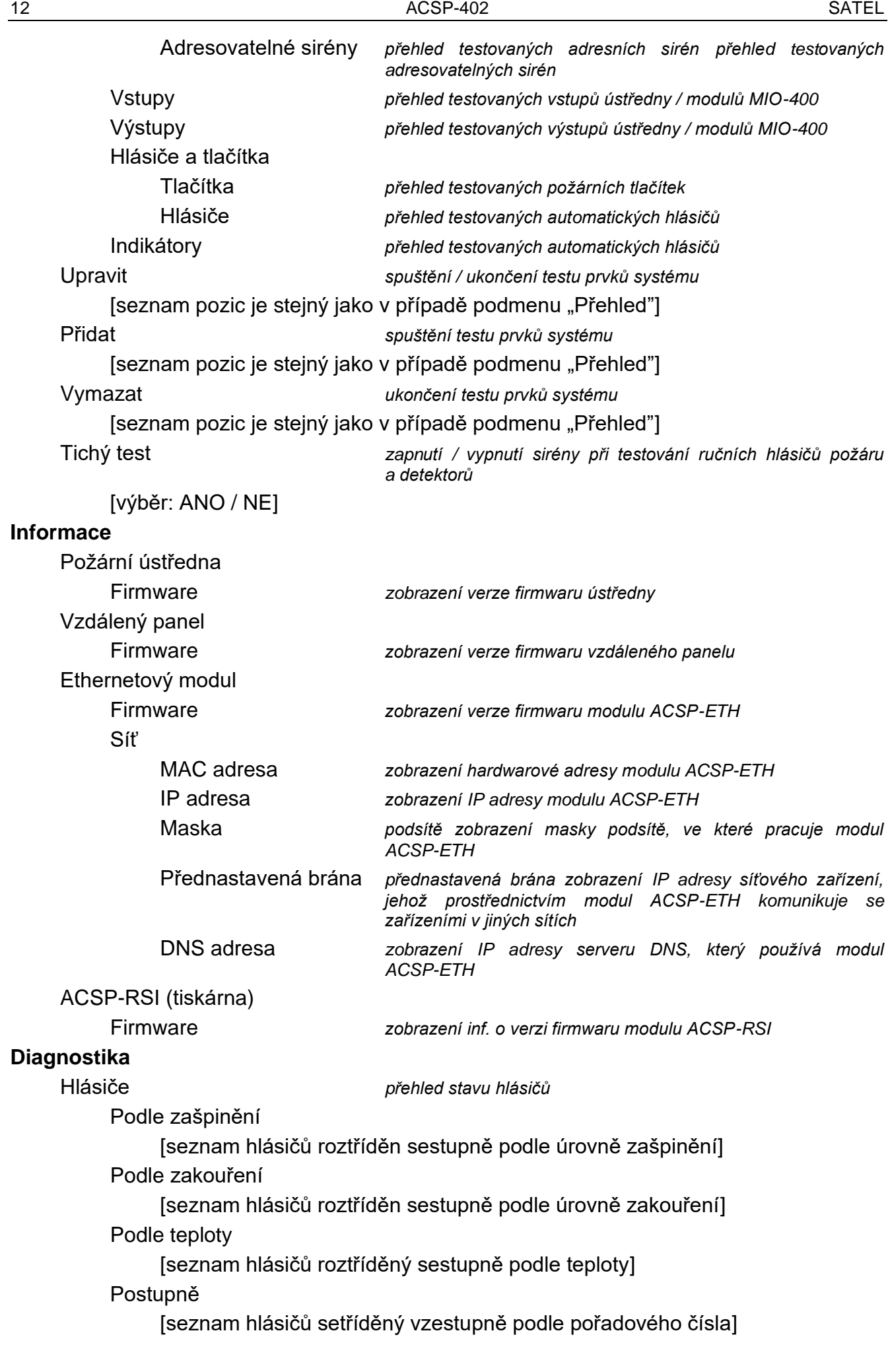

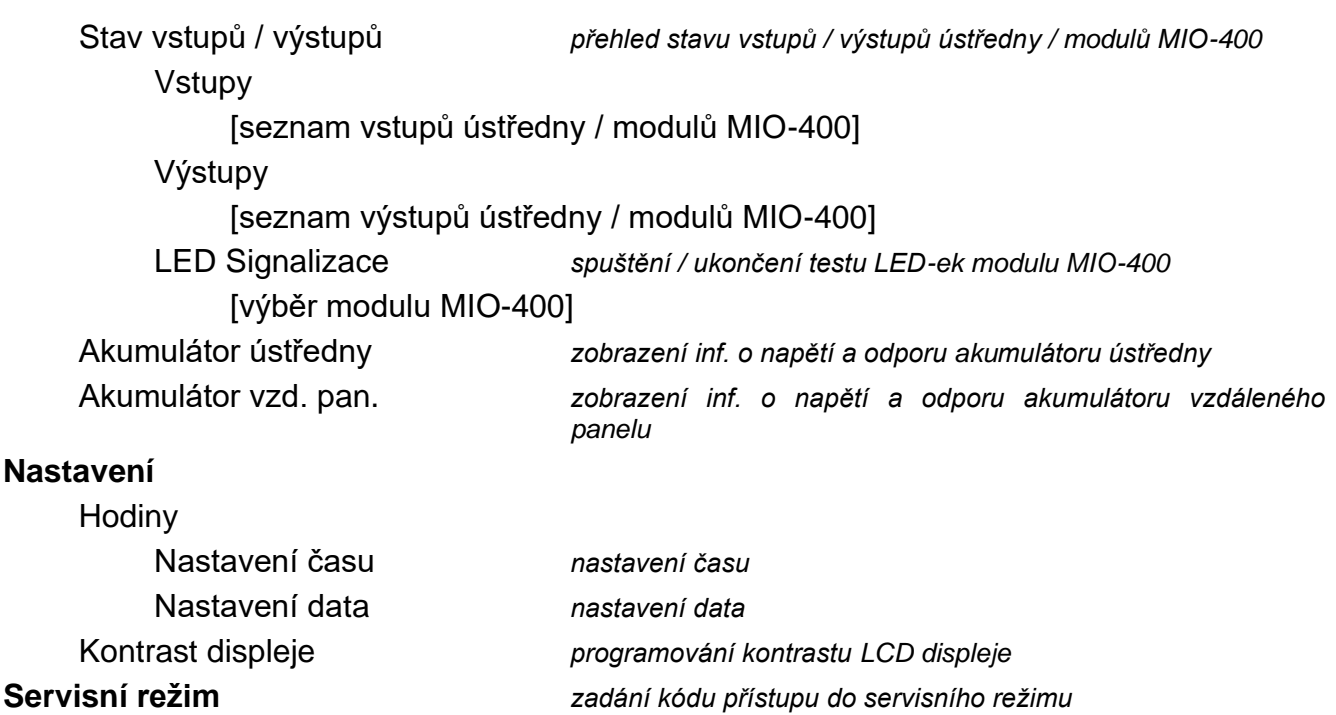

## <span id="page-14-0"></span>**3.4 Obsluha na úrovni přístupu 1**

#### <span id="page-14-1"></span>**3.4.1 Ztišení zvukové signalizace ústředny a vzdáleného panelu**

Stiskněte

#### <span id="page-14-2"></span>**3.4.2 Testování signalizačních prvků ústředny / vzdáleného panelu**

Stisknutím a podržením **vol** po dobu 3 sekund otestujete LED indikátory a akustickou signalizaci ústředny / vzdáleného panelu. Všechny LED by měly začít blikat a měla by být slyšet akustická signalizace.

#### <span id="page-14-3"></span>**3.4.3 Prohlížení paměti poplachů**

- 1. Vstupte do uživatelského menu. Kurzor  $\cdot$  zobrazí podnabídku "Poplachy".
- 2. Stiskněte  $\Rightarrow$  nebo  $\frac{MENU}{OK}$ . Zobrazí se poslední požární poplach. Počítadlo protokolu pooplachů je zobrazeno na prvním řádku displeje (např. 0001/0129, kde: 0001 – pořadové číslo poplachu, 0129 – celkový počet poplachů uložených do paměti ústředny). Na druhém řádku displeje se zobrazí datum a čas, kdy byl poplach vygenerován. Popis poplachu je zobrazen na následujících řádcích. Pokud chcete změnit způsob zobrazení

informací o poplachu, stiskněte  $\Rightarrow$  nebo  $\left(\frac{1}{\alpha}x\right)$  (lze zobrazit název zóny, číslo zóny a fázi poplachu).

#### <span id="page-14-4"></span>**3.4.4 Prohlížení paměti událostí**

- 1. Vstupte do uživatelského menu. Kurzor z zobrazí podnabídku "Poplachy".
- 2. Stiskněte U. Kurzor : zobrazí funkci "Události".
- 3. Stiskněte  $\Rightarrow$  nebo  $\frac{m}{\sqrt{2}}$ . Počítadlo protokolu událostí (např. 0001/0929, kde: 0001 pořadové číslo události, 0929 – celkový počet událostí uložených do paměti ústředny) a typ události (Poplach / Porucha / Test / Obecné) se zobrazí v prvním řádku displeje.

Na druhém řádku displeje se zobrazí datum a čas, kdy k události došlo. Popis události je zobrazen na následujících řádcích. Pokud stisknete  $\ddot{\mathbf{i}}$ , zobrazí se krátký popis události.

## <span id="page-15-0"></span>**3.4.5 Prohlížení aktuálních poruch**

- 1. Vstupte do uživatelského menu. Kurzor z zobrazí podnabídku "Poplachy".
- 2. Držte stisknuté  $\bigcup_{i=1}^{\infty} a^i$  kurzor  $\bigcup_{i=1}^{\infty} a^i$ ukáže na podnabídku "Poruchy".
- 3. Stiskněte  $\Rightarrow$  nebo  $\frac{MENU}{OKN}$ . Kurzor  $\therefore$  zobrazí podnabídku "Vše".
- 4. Chcete-li zobrazit všechny aktuální poruchy, stiskněte  $\Rightarrow$  nebo weber, Chcete-li zobrazit poruchy hlášené pouze jedním typem prvků, použijte v nebo pro výběr správné podnabídky a poté stiskněte  $\Rightarrow$  nebo  $\frac{MENU}{OK}$
- 5. Zobrazí se poslední porucha. Počítadlo aktuálních poruch je zobrazeno na prvním řádku displeje (např. 001/002, kde: 001 – pořadové číslo poruchy, 002 – celkový počet aktuálních poruch). Popis poruchy se zobrazí na druhém řádku displeje. Informace o vadném prvku jsou zobrazeny na následujících řádcích. Pokud chcete zobrazit rozšířené informace o vadném prvku, stiskněte

## <span id="page-15-1"></span>**3.4.6 Prohlížení blokování**

- 1. Stiskněte  $\boxed{\odot}$  pro vstup do podnabídky "Blokování" (v menu uživatele).
- 2. Pomocí  $\bigcup_{\alpha\in\mathbb{N}}$  nebo  $\bigcap_{\alpha\in\mathbb{N}}$  vyberte typ prvku a poté stiskněte  $\Rightarrow$  nebo  $\bigcap_{\alpha\in\mathbb{N}}$
- 3. Pokud se zobrazí další úroveň nabídky, opakujte krok 2.
- 4. Zobrazí se seznam blokovaných prvků. Počet blokovaných prvků je zobrazen na prvním řádku displeje. Kurzor zobrazuje aktuálně vybraný prvek. Pokud chcete zobrazit rozšířené informace o vybraném prvku, stiskněte  $\left(\begin{array}{cc} \mathbf{0} & \mathbf{0} \end{array}\right)$ .

## <span id="page-15-2"></span>**3.4.7 Prohlížení testů**

- 1. Stiskněte  $\mathbb{Q}_2$  pro vstup do podnabídky "Testy" (v uživatelské nabídce).
- 2. Pomocí  $\overline{U}$  nebo  $\overline{V}$  yberte typ prvku a poté stiskněte  $\overline{V}$  nebo .
- 3. okud se zobrazí další úroveň nabídky, opakujte krok 2.
- 4. Zobrazí se seznam testovaných prvků. Počet testovaných prvků je zobrazen v prvním řádku displeje. Kurzor : zobrazuje aktuálně vybraný prvek. Pokud chcete zobrazit

rozšířené informace o vybraném prvku, stiskněte .

## <span id="page-15-3"></span>**3.4.8 Prohlížení informací o systému**

- 1. Vstupte do uživatelského menu. Kurzor z zobrazí podnabídku "Poplachy".
- 2. Stiskněte  $\hat{P}$ . Kurzor  $\hat{P}$  zobrazí funkci "Informace".
- 3. Stiskněte  $\Rightarrow$  nebo  $\frac{MENU}{QK}$ . Získáte přístup k informacím o verzi firmwaru ústředny, vzdáleného panelu a modulů ACSP-ETH a ACSP-RSI. Můžete si také prohlédnout síťové parametry modulu ACSP-ETH.

# <span id="page-16-0"></span>**3.5 Obsluha na úrovni přístupu 2**

## <span id="page-16-1"></span>**3.5.1 Zapnutí / vypnutí dvoustupňového poplachu**

Stisknutím X ZPOŽDĚNÍ aktivujete / deaktivujete režim dvoufázového poplachu (režim poplachu druhého stupně). Pokud je povolen režim dvoufázového poplachu, žlutá LED nad tlačítkem svítí.

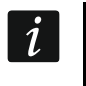

*Dvoustupňový poplach se může zapnout automaticky po přepnutí ústředny do režimu "Přítomný personál" a vypnout se po přepnutí do režimu "Bez personálu".*

## <span id="page-16-2"></span>**3.5.2 Změna režimu činnosti ústředny: Přítomný personál / Bez personálu**

Stiskněte **PU** PERSONÁL pro nastavení provozního režimu ústředny "Přítomný personál" (režim denního dohledu) / "Bez personálu" (režim nočního dohledu). V režimu "Přítomný personál" svítí žlutá LED nad tlačítkem.

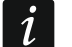

*Provozní režim lze přepnout automaticky:*

- − *podle docházkového plánu naprogramovaného v ústředně,*
- − *v závislosti na stavu vstupu typu "Přítomnost osob" ústředny,*
- − *v závislosti na úrovni přístupu personálu.*

## <span id="page-16-3"></span>**3.5.3 Postupování v případě signalizace poplachu**

1. Stisknutím W ztišíte akustickou signalizaci ústředny a vzdáleného panelu. Červená

LED-ka  $\bigcirc$  začne svítit (přestane blikat). V případě **poplachu I stupně**, ústředna spustí odpočítávání času, který má obsluha k ověření, zda se jedná o skutečný požár. Pokud v této době nebude zrušen poplach, spustí se **poplach II stupně**.

- 2. Na displeji LCD ústředny / vzdáleného panelu ověřit, ve které oblasti byl spuštěn poplach (viz ["Stav poplachu"](#page-8-0)).
- 3. Obsluha se má přesunout do části kontrolovaného objektu (do zóny), ve které byl spuštěn poplach, pro ověření ohrožení.
- 4. Po potvrzení požáru, je třeba postupovat shodně s pokyny určenými pro chráněný objekt v případě požáru.
- 5. Pokud zjistíte, že nedošlo k požáru, stisknutím  $\blacktriangle$  zrušíte poplach. Pokud ústředna signalizovala **druhý stupeň poplachu** (který aktivoval výstup směrování požárního poplachu), informujte hasičský záchranný sbor nebo jiné služby, které byly na poplach upozorněny, že se jednalo o planý poplach.

*Pokud byl vygenerován předpoplach, postupujte stejným způsobem.*

6. Pokud jsou opakovaně generovány falešné poplachy, deaktivujte tuto zónu a zavolejte servisního technika.

## <span id="page-16-4"></span>**3.5.4 Vypnutí / zapnutí sirén**

Sirény lze vypnout/zapnout, když je ústředna ve stavu poplachu. Stiskněte (A) SIRÉNY ZAP/VYP. Jsou-li sirény vypnuty, nad tlačítkem svítí žlutá LED-ka.

## <span id="page-16-5"></span>**3.5.5 Postupování v případě signalizace poruchy**

- 1. Stisknutím **v** potvrdíte poruchu a ztišíte akustickou signalizaci.
- 2. Vstupte do uživatelského menu a poté spusťte funkci "Poruchy", abyste si mohli přečíst informace o aktuální poruše (viz: ["Prohlížení aktuálních](#page-15-0) poruch").
- 3. Pokud chcete deaktivovat vadný prvek, stiskněte  $\Rightarrow$  nebo  $\frac{MENU}{OK}$ .
- 4. Zapište si informace o závadě.
- 5. Zavolejte servis a poskytněte informace o závadě.

*Každá porucha představuje nebezpečí pro správnou funkci požárního poplachového systému a měla by být co nejdříve opravena.*

*Pokud je signalizace poruchy napájení 230 V AC způsobena nepřítomností síťového napětí, nevolejte servisního technika.*

## <span id="page-17-0"></span>**3.5.6 Blokování prvků systému**

Můžete blokovat / povolit následující systémové prvky:

- detekční obvody,
- zóny,
- skupiny,
- prvky podle adresy,
- směrování výstupů,
- sirény,
- vstupy,
- výstupy,
- tlačítka a detektory,
- dálkové indikátory,
- poškozené prvky.

*Když prvek blokujete, znamená to, že jej vypnete.*

- Stiskněte **od** pro vstup do podnabídky "Blokování" (v uživatelské nabídce).
- 2. Držte stisknuté  $\bigcup$  až kurzor  $\bigcup$  ukáže na podnabídku "Přidat" nebo "Editovat".
- 3. Stiskněte  $\Rightarrow$  nebo  $\frac{MENU}{OK}$ . Zobrazí se podnabídka.
- 4. Pomocí  $\overline{\mathbf{v}}$  nebo  $\hat{\mathbf{v}}$  vyberte typ prvku.
- 5. Stiskněte  $\Rightarrow$  nebo  $\frac{NENU}{OK}$  pokud se zobrazí další úroveň nabídky, opakujte kroky).
- 6. Zobrazí se seznam prvků. Symboly zobrazené v seznamu označují:
	- prvek není / nebude blokován,
	- $\Box$  prvek je / bude blokován.
- 7. Stisknutím  $\Rightarrow$  změníte aktuálně zobrazený symbol na jiný.
- 8. Stiskněte **preku** pro blokování / aktivaci prvků. Pokud je blokován alespoň jeden prvek systému, ústředna se přepne do stavu deaktivace (viz: ["Stav blokování"](#page-8-1)).

## **Blokování poškozených prvků systému**

Při prohlížení aktuálních poruch můžete blokovat vadné prvky systému (viz: "Prohlížení [aktuálních](#page-15-0) poruch"):

- 1. Pomocí  $\overline{U}$  nebo  $\hat{V}$  vyberte poškozený prvek systému.
- 2. Stisknutím  $\Rightarrow$  zablokujete prvek.

3. Stisknutím  $\bigcup$  potvrďte, že chcete prvek blokovat (stiskněte  $\bigoplus$  nebo  $\bigcap$  nebo pro ukončení).

## <span id="page-18-0"></span>**3.5.7 Testování prvků systému**

Můžete otestovat následující prvky systému:

- zóny,
- skupiny,
- směrování výstupů,
- sirény,
- vstupy,
- výstupy,

 $\boldsymbol{j}$ 

- tlačítka a detektory,
- dálkové indikátory.
	- *Pokud je ústředna ve stavu požárního poplachu, testování není možné.* Spuštění testu a testovací aktivování prvků systému jsou registrovány v paměti *událostí ústředny.*
- 1. Stiskněte  $\bigotimes$  pro vstup do podnabídky "Testy" (v uživatelské nabídce).
- 2. Držte stisknuté  $\bigcup$  dokud se  $\bigcup$  kurzorem nezobrazí podnabídka "Přidat" nebo "Upravit".
- 3. Stiskněte  $\Rightarrow$  nebo  $\frac{MENU}{OK}$ . Zobrazí se podnabídka.
- 4. Pomocí v nebo vyberte typ prvku.
- 5. Stiskněte  $\rightarrow$  nebo  $\rightarrow$
- 6. Pokud se zobrazí další úroveň nabídky, opakujte krok 3.
- 7. Zobrazí se seznam prvků. Symboly zobrazené v seznamu označují:
	- prvek není / nebude blokován,

 $\mathbf{I}$  – prvek je / bude blokován.

- 8. Stisknutím  $\Rightarrow$  změníte aktuálně zobrazený symbol na jiný.
- 9. Stisknutím  $\frac{\text{NENU}}{\text{OKV}}$  spustíte/ukončíte test. Pokud je testován alespoň jeden prvek systému, ústředna přejde do testovacího stavu (viz: ["Stav testování"](#page-8-2)).

#### **Testování zón**

 $\boldsymbol{\eta}$ 

*Pokud je zóna testována, tlačítkový hlásič nebo detektor v zóně nespustí poplach.*

*Pokud je alespoň jeden požární hlásič patřící do zóny zablokován, testování oblasti není možné.*

Můžete otestovat správnou funkci tlačítkových hlásičů požáru a detektorů ve vybrané zóně (zónách). Zkontrolujte, zda požární ústředna signalizuje aktivaci testu po:

- zjištění zakouření / nárůstu teploty detektorem (pro test detektoru kouře je třeba použít aerosol pro zadýmování detektorů, a pro test detektoru teploty je třeba použít nástroj pro testování detektorů tepla),
- stisknutí požárního tlačítka (na test je třeba použít klíč).

Pokud byl pro účely testu aktivován hlásič:

• spustí se zvuková signalizace v ústředně a vzdáleném panelu,

- na displeji ústředny a vzdáleného panelu bude během několika sekund zobrazena informace o aktivovaném hlásiči,
- spustí se sirény.

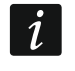

*Pokud modul boční linky MLB-400 patří do testované zóny, zkontrolujte, zda ústředna hlásí aktivaci testu po aktivaci konvenčních tlačítkových hlásičů požáru a detektorů připojených k modulu.*

## **Testování skupin**

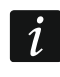

*Pokud je blokována alespoň jedna siréna nebo dálkový indikátor spojený se skupinou, testování skupiny není možné.*

Spuštěním testu se aktivují sirény a dálkové indikátory spojené se skupinou.

## **Testování tlačítkek a detektorů**

Vybrané tlačítkové hlásiče požáru a detektory můžete otestovat na správnou funkci (viz: "Testování zón"). Pokud chcete zkontrolovat funkci konvenčních tlačítkových hlásičů požáru a detektorů připojených k modulu boční linky MLB-400, spusťte test modulu.

*Testovací aktivace tlačítkového hlásiče nebo detektoru nevyvolá v zóně poplach.*

## **Testování směrovacích výstupů / sirén / vstupů / výstupů / dálkových indikátorů**

Spuštěním testu se aktivují vybrané prvky systému (výstup směrování požárního poplachu / výstup směrování výstrahy poruchy / konvenční sirény / adresovatelné sirény / vstup ústředny / vstup modulu MIO-400 / výstup ústředny / výstup modulu MIO-400).

## <span id="page-19-0"></span>**3.5.8 Diagnostika**

Spusťte funkci "Diagnostika" a zobrazte informace o:

- automatických požárních hlásičích,
- vstupech / výstupech ústředny / modulů MIO-400,
- akumulátoru ústředny / vzdáleného panelu.
- 1. Vstupte do uživatelského menu. Kurzor  $\cdot$  zobrazí podnabídku "Poplachy".
- 2. Držte stisknuté  $\bigcirc$  až kurzor inezobrazí podnabídku "Diagnostika".
- 3. Stiskněte  $\Rightarrow$  nebo  $\frac{MENU}{OK}$ . Obrazí se podnabídka.
- 4. Pomocí  $\overline{\bigcup}$  nebo  $\hat{\uparrow}$  vyberte typ prvku.
- 5. Stiskněte **D** nebo

## **Automatické hlásiče**

Pomocí v nebo Pomocí nebo vyberte kritérium třídění (nečistota / kouř / teplota).

Seznam bude řazen sestupně. Stiskněte  $\Rightarrow$  nebo  $\frac{MEM}{OK}$ . Zobrazí se informace o prvním ručním hlásiči nebo detektoru v seznamu:

**Zakouření** – úroveň zakouření zaregistrovaná detektorem.

**Zašpinění** – úroveň zašpinění optické komory v detektoru.

**Teplota** – teplota zaregistrovaná detektorem teploty v detektoru.

## Symbol  $\ddot{\cdot}$  = ukazuje, podle kterého parametru je tříděný seznam.

## **Stav vstupu / výstupu**

Pomocí v nebo vyberte "Vstupy", "Výstupy" nebo "indikace LED", poté stiskněte nebo  $\frac{MENU}{OK}$ . Zobrazí se seznam vstupů / výstupů / modulů MIO.

## *Vstupy / výstupy*

Pomocí  $\overline{v}$  nebo  $\hat{v}$  vyberte vstup/výstup, poté stiskněte  $\overline{v}$  pro zobrazení informací

o jeho stavu. Pokud chcete zobrazit rozšířené informace o vstupu / výstupu, stiskněte  $\ddot{\mathbf{u}}$ .

## *LED indikace*

Pomocí  $\overline{v}$  nebo  $\overline{v}$  vyberte modul MIO-400 a poté stisknutím spusťte test LED

modulu. Pokud chcete test ukončit, vyberte "Nevybráno" a stiskněte **de lakou**. Pokud chcete

zobrazit rozšířené informace o modulu MIO-400, stiskněte  $\ddot{\bullet}$ .

## **Akumulátor ústředny / akumulátor vzdáleného panelu**

Zobrazí se následující informace o akumulátoru:

- napětí akumulátoru,
- odpor akumulátoru.

## <span id="page-20-0"></span>**3.5.9 Programování hodin**

## **Nastavení času**

- 1. Vstupte do uživatelského menu. Kurzor : zobrazí podnabídku "Poplachy".
- 2. Stiskněte opakovaně  $\bigcup$  nebo  $\bigcap$  až kurzor nezobrazí podnabídka "Nastavení".
- 3. Stiskněte  $\Rightarrow$  nebo  $\frac{MENU}{OK}$ . Kurzor  $\therefore$  zobrazí podnabídku "Hodiny".
- 4. Stiskněte **nebo .** Kurzor zobrazí podnabídku "Nastavit čas".
- 5. Stiskněte  $\Rightarrow$  nebo  $\frac{MENU}{OR}$ . Zobrazí se čas podle hodin hodin ústředny.
- 6. Zadejte nový čas. Blikající kurzor **kterou číslici můžete aktuálně změnit**. Pomocí tlačítek  $\rightarrow$  a  $\leftarrow$  posuňte kurzor. Chcete-li zadat číslice, použijte alfanumerická tlačítka nebo stiskněte tlačítko  $\bigcirc$  nebo  $\bigcirc$  dokud se nezobrazí požadovaná číslice.
- 7. Stiskněte **pro uložení nového času.**

## **Nastavení data**

- 1. Vstupte do uživatelského menu. Kurzor zobrazí podnabídku "Poplachy".
- 2. Stiskněte opakovaně  $\bigcup$  nebo  $\bigcap$  až kurzor  $\bigcup$  nezobrazí podnabídka "Nastavení".
- 3. Stiskněte  $\Rightarrow$  nebo  $\frac{MENU}{OK}$ . Kurzor  $\therefore$  zobrazí podnabídku "Nastavit čas".
- 4. Stiskněte **nebo .** Kurzor zobrazí podnabídku "Nastavit čas".
- 5. Stiskněte  $\bigcup$  a potom  $\bigoplus$  nebo  $\bigcup_{\alpha_k}^{\text{MEM}}$ . Zobrazí se datum podle hodin hodin ústředny.
- 6. Zadejte nový datum. Blikající kurzor **uli** ukazuje, kterou číslici můžete aktuálně změnit. Pomocí tlačítek  $\leftrightarrow$  nebo  $\leftrightarrow$  posuňte kurzor. Chcete-li zadat číslice, použijte

alfanumerická tlačítka stiskněte tlačítko  $\bigcirc$  nebo  $\bigcup$  dokud se nezobrazí požadovaná číslice.

7. Stiskněte **pro uložení nového data.** 

#### <span id="page-21-0"></span>**3.5.10 Servisní režim**

Pro spuštění servisního režimu musíte zadat přístupový kód (získejte přístup na úrovni 3). Zobrazí se servisní menu. Další informace naleznete v programovací návodu ústředny.

# <span id="page-21-1"></span>**4. Program ACSP Soft**

Program ACSP Soft poskytuje uživatelům ústředny řadu diagnostických funkcí. Můžete si jej stáhnout z www.satel.pl.

## <span id="page-21-2"></span>**4.1 Lišta nabídky programu ACSP Soft**

Lišta nabídky se zobrazí v horní části okna programu ACSP Soft.

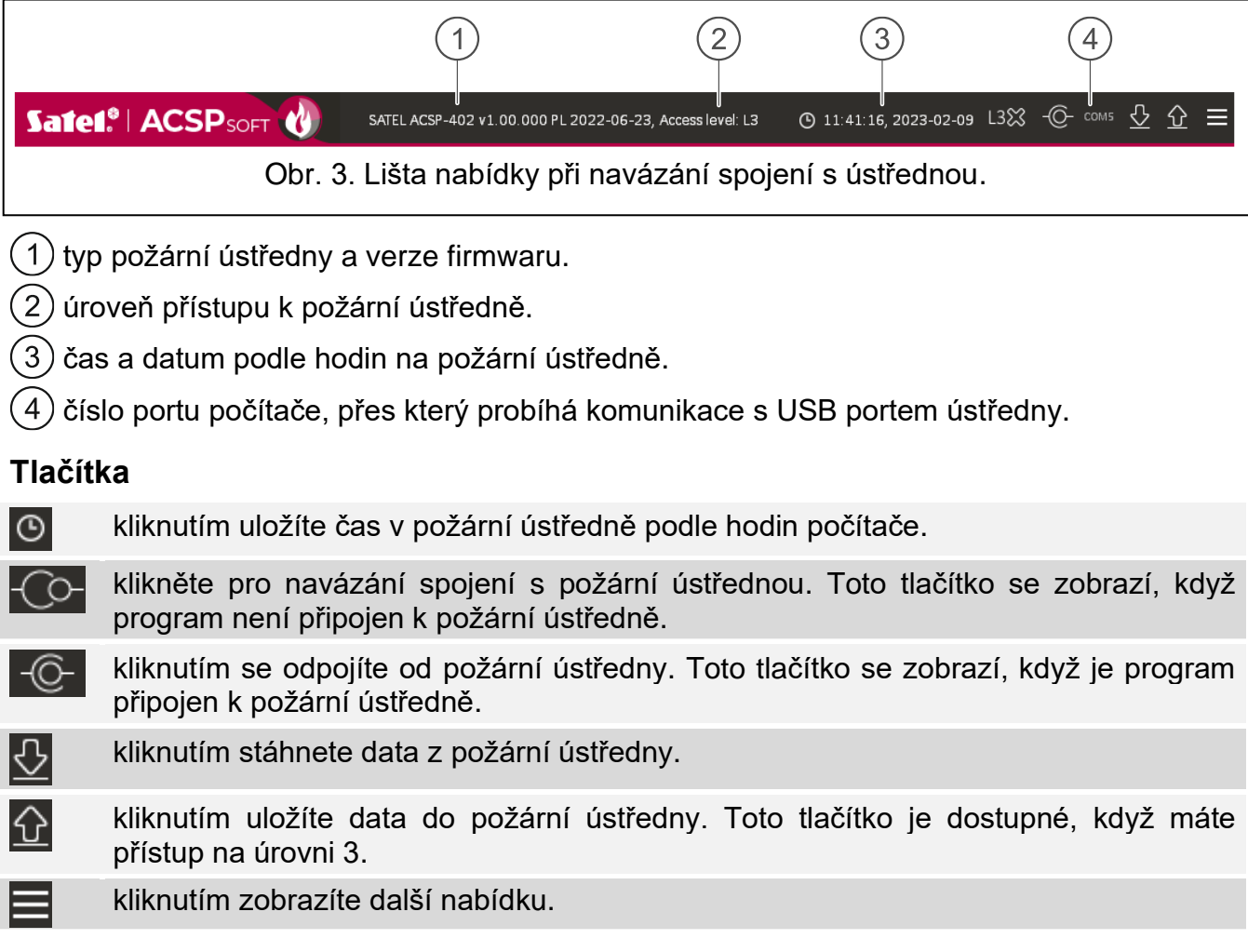

## <span id="page-22-0"></span>**4.2 Boční nabídka**

Boční nabídka se zobrazí na levé straně okna programu. Kliknutím na tlačítka nabídky otevřete karty, na kterých můžete ovládat stav prvků systému požární signalizace.

#### <span id="page-22-1"></span>**4.3 Doplňková nabídka**

Chcete-li otevřít další nabídku, klikněte na .

**Otevřít** – kliknutím otevřete datový soubor ústředny.

**Zapsat** – kliknutím uložíte data ústředny do souboru.

Konfigurace – kliknutím otevřete okno "Konfigurace".

**Jazyk** – kliknutím otevřete okno "Jazyk softwaru".

**O programu** – kliknutím zobrazíte informace o programu ACSP Soft.

#### <span id="page-22-2"></span>**4.3.1 Okno "Konfigurace"**

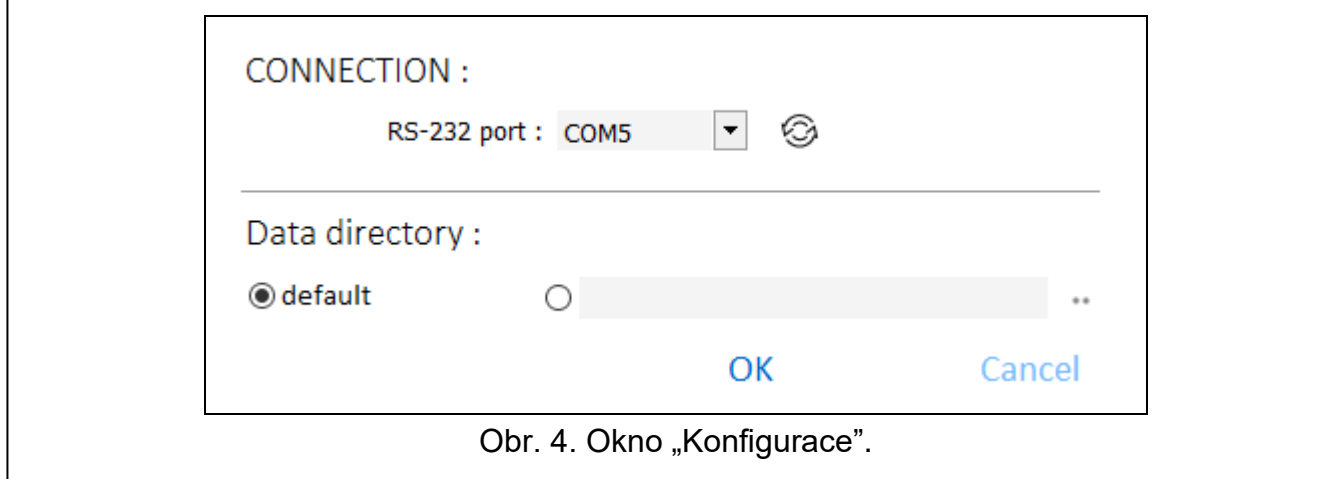

#### **Připojení**

**RS-232 port** – počítače, přes který má probíhat komunikace s ústřednou.

– kliknutím obnovíte seznam COM portů dostupných v počítači.

#### **Adresář dat**

Můžete si vybrat, zda se mají datové soubory požární ústředny ukládat do výchozí složky nebo do vámi vybrané složky.

#### **Tlačítka**

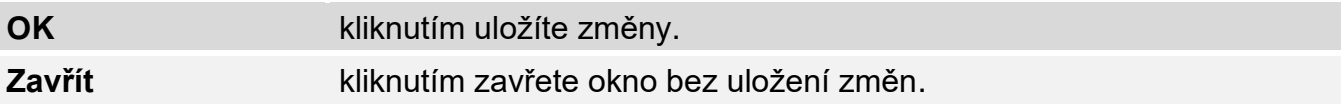

#### <span id="page-23-0"></span>**4.3.2 Okno "Jazyk programu"**

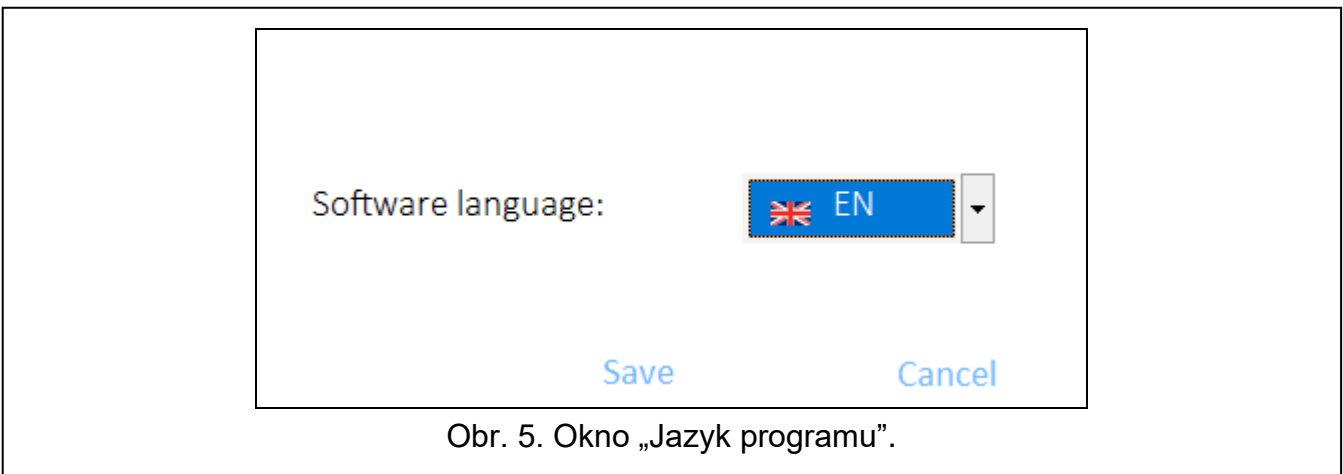

**Jazyk softwaru** – můžete vybrat jazyk programu.

#### **Tlačítka**

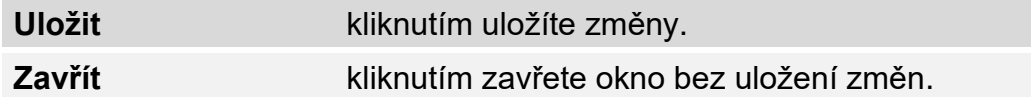

## <span id="page-23-1"></span>**4.3.3 Navázání komunikace s ústřednou**

- 1. Připojte port USB požární ústředny k portu počítače.
- 2. Spusťte program ACSP Soft.
- 3. Vyberte COM port počítače, přes který má probíhat komunikace (viz: "Okno ["Konfigurace""](#page-22-2)).
- 4. Klikněte  $\overline{O}$  na lištu nabídek.
- 5. Otevře se okno s informací, že připojení bylo navázáno.
- 6. Klikněte na "PŘIPOJIT" pro potvrzení připojení nebo klikněte na "STÁHNOUT ÚDAJE" pro okamžité stažení dat z požární ústředny.

## <span id="page-23-2"></span>**4.4 Adresovatelné prvky**

## <span id="page-23-3"></span>**4.4.1 Stav vstupů a výstupů**

Můžete zkontrolovat stav vstupů a výstupů. Vstupy a výstupy modulu MIO-400 jsou zobrazeny na prvním seznamu. Vstupy a výstupy ústředny jsou zobrazeny na druhém seznamu.

**Č.** – referenční číslo vstupu / výstupu.

**Adresa** – adresa vstupu / výstupu (viz: ["Adresovatelné prvky systému"](#page-10-1)).

**Sériové číslo** – sériové číslo modulu MIO-400.

**Název** – název vstupu / výstupu.

**Typ** – typ a číslo vstupu / výstupu.

**Stav** – ikona indikuje stav vstupu / výstupu:

- [bordová] vstup aktivní / výstup zapnutý,
- [zelená] vstup neaktivní / výstup vypnutý.

**Popis** – textový popis stavu.

## **Tlačítka**

 $\mathbb{C}^1$ Refresh

#### kliknutím obnovíte informace.

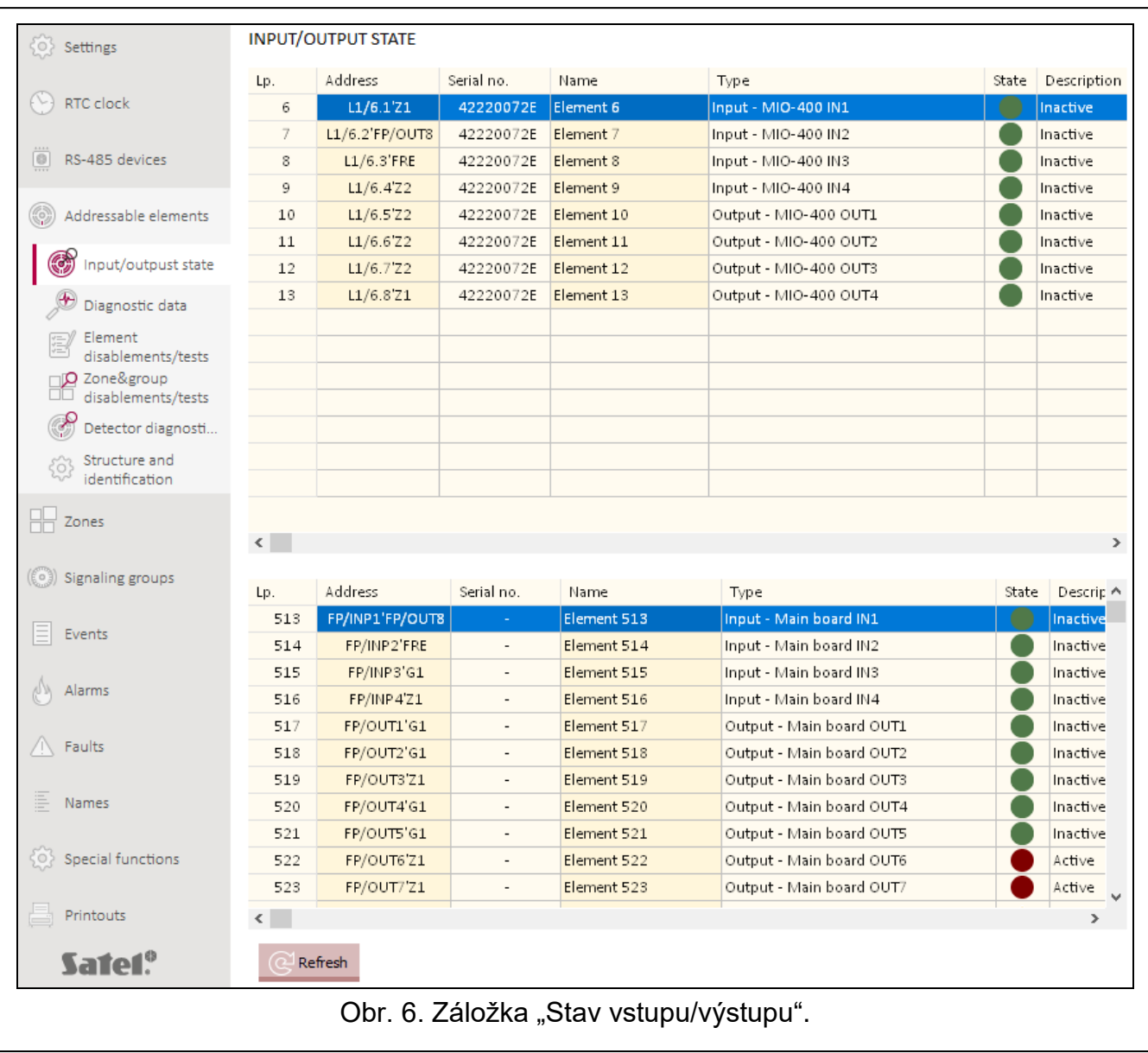

## <span id="page-25-0"></span>**4.4.2 Diagnostická data**

Je možné ověřit aktuální parametry činnosti ústředny a vzdáleného panelu.

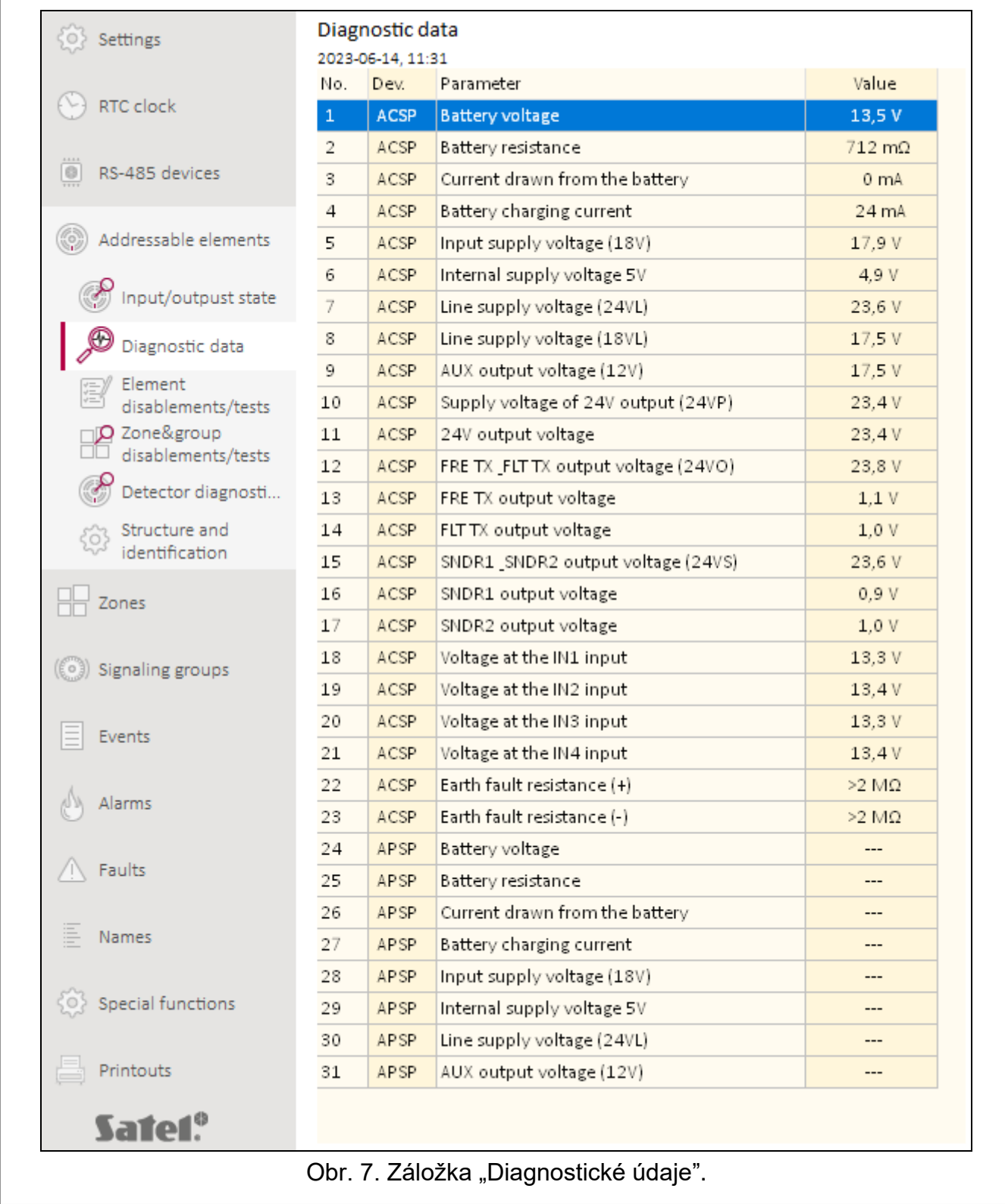

## <span id="page-25-1"></span>**4.4.3 Blokování / testy prvků**

Je možné ověřit, které prvky systému požární signalizace jsou aktuálně zablokovány a které testovány. Na prvním seznamu jsou zobrazovány prvky připojené na detekční obvody ústředny. Na druhém seznamu jsou zobrazovány vstupy a výstupy ústředny, detekční obvody, výstupy přenosu požáru a poruch a výstupy pro ovládání konvenčních sirén.

 $\boldsymbol{i}$ 

*Konvenční vstupní / výstupní modul MIO-400 zaujímá 8 pozic v seznamu zařízení. Každý modulový vstup a výstup je ústřednou identifikován jako samostatný adresovatelný systémový prvek se samostatnou adresou. Mohou být testovány a deaktivovány samostatně.*

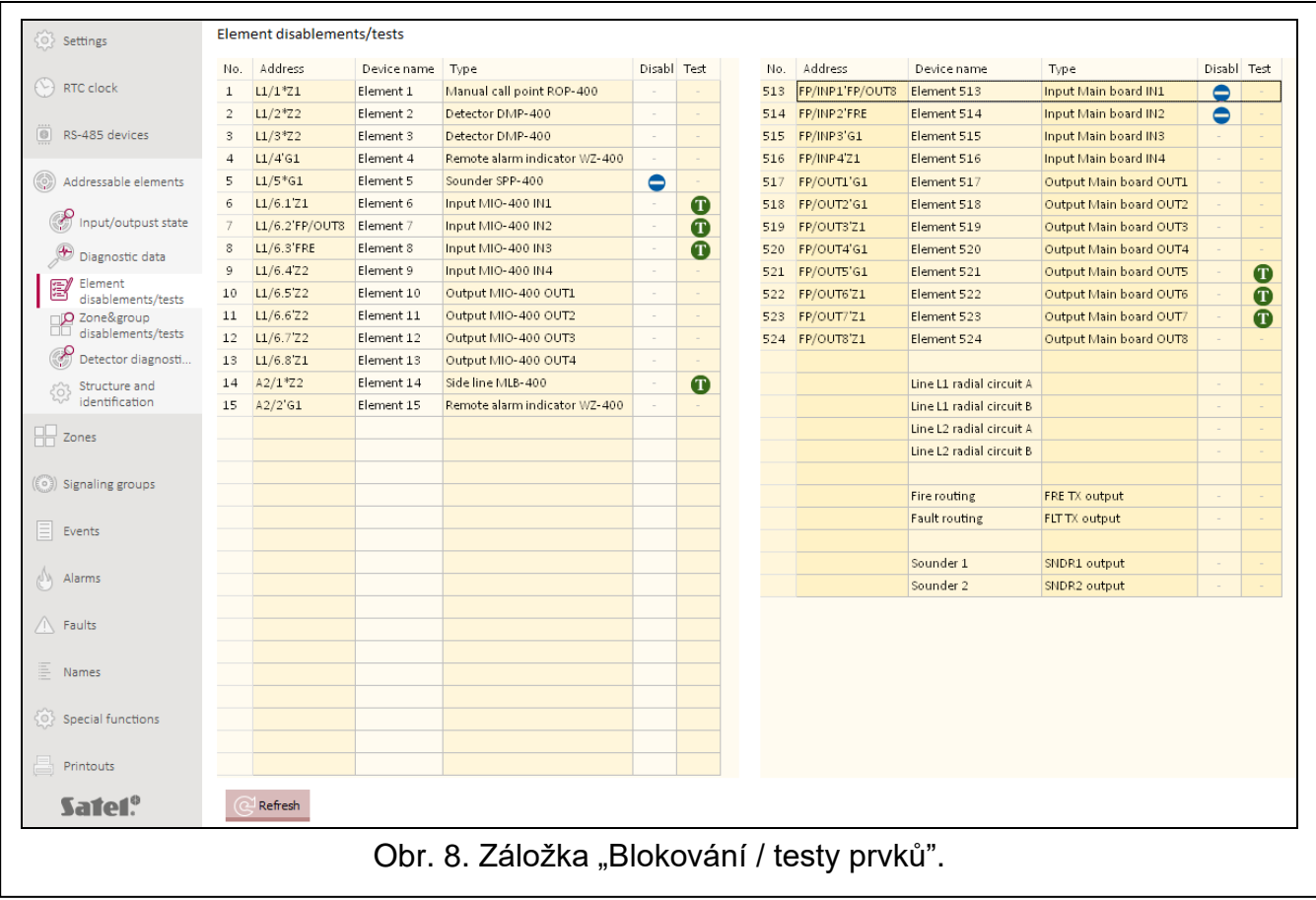

**Č.** – pořadové číslo prvku (prvek / vstup / výstup).

**Adresa –** adresa prvku (viz: ["Adresovatelné prvky systému"](#page-10-1)).

**Název zařízení** – název prvku.

**Typ** – typ prvku.

**Blok.** – ikona  $\Box$  [modrá] označuje, že prvek je zablokován.

**Test** – ikona **D** [zelená] označuje, že je prvek testován.

#### **Tlačítka**

kliknutím obnovíte informace. Refresh

## <span id="page-26-0"></span>**4.4.4 Blokování a testy zón/skupin**

Můžete zkontrolovat, které zóny a skupiny jsou aktuálně blokovány nebo testovány. **Č.** – číslo zóny / skupiny.

**Název zóny / Název skupiny** – název zóny / skupiny.

**Blok.** – ikona  $\Box$  [modrá] označuje, že zóna / skupina je zablokována.

**Test** – ikona [zelená] označuje, že zóna / skupina je testována.

## **Tlačítka**

kliknutím obnovíte informace.Refresh

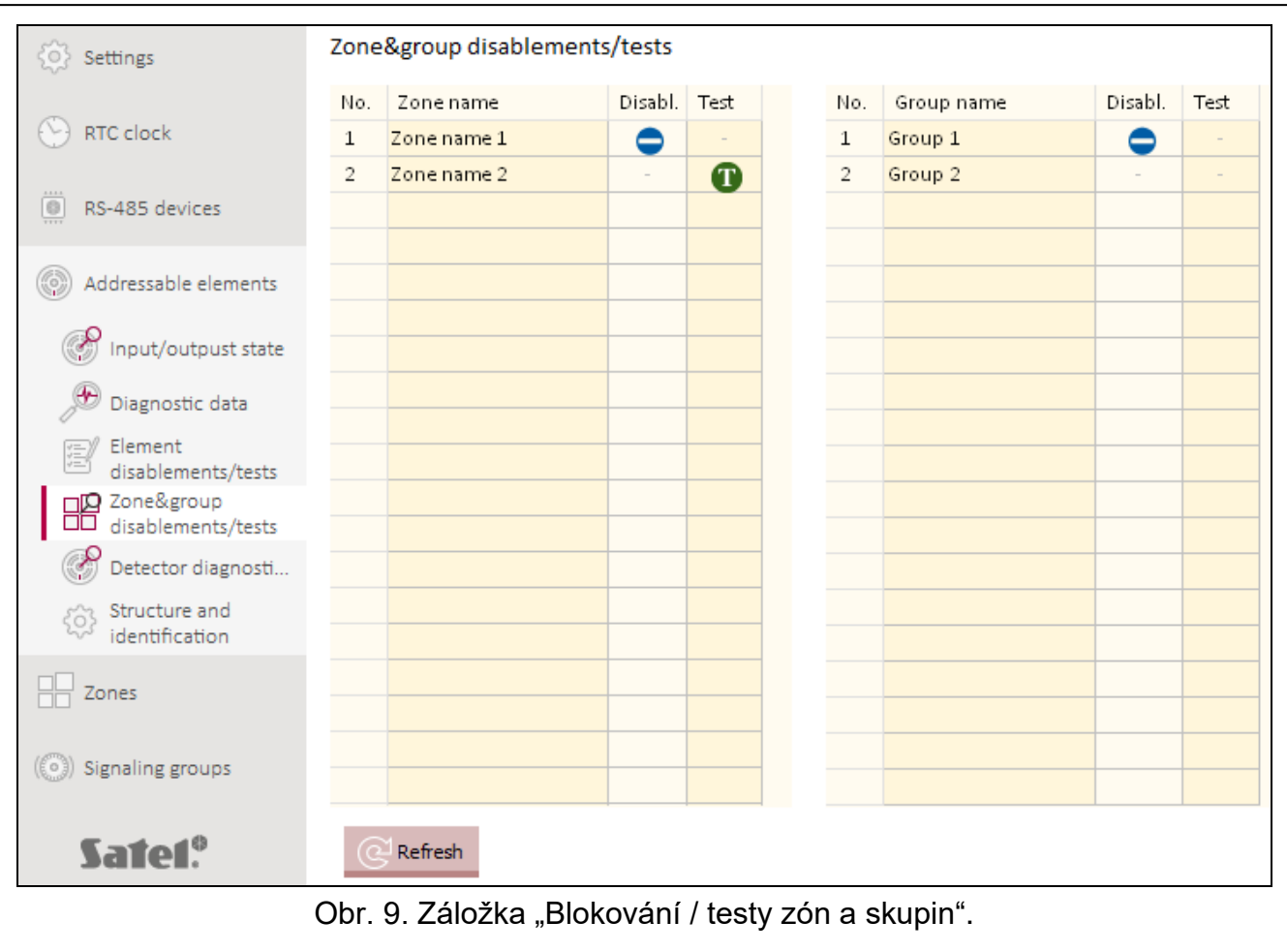

# <span id="page-27-0"></span>**4.4.5 Diagnostika detektorů**

Můžete zkontrolovat aktuální stav adresovatelných detektorů.

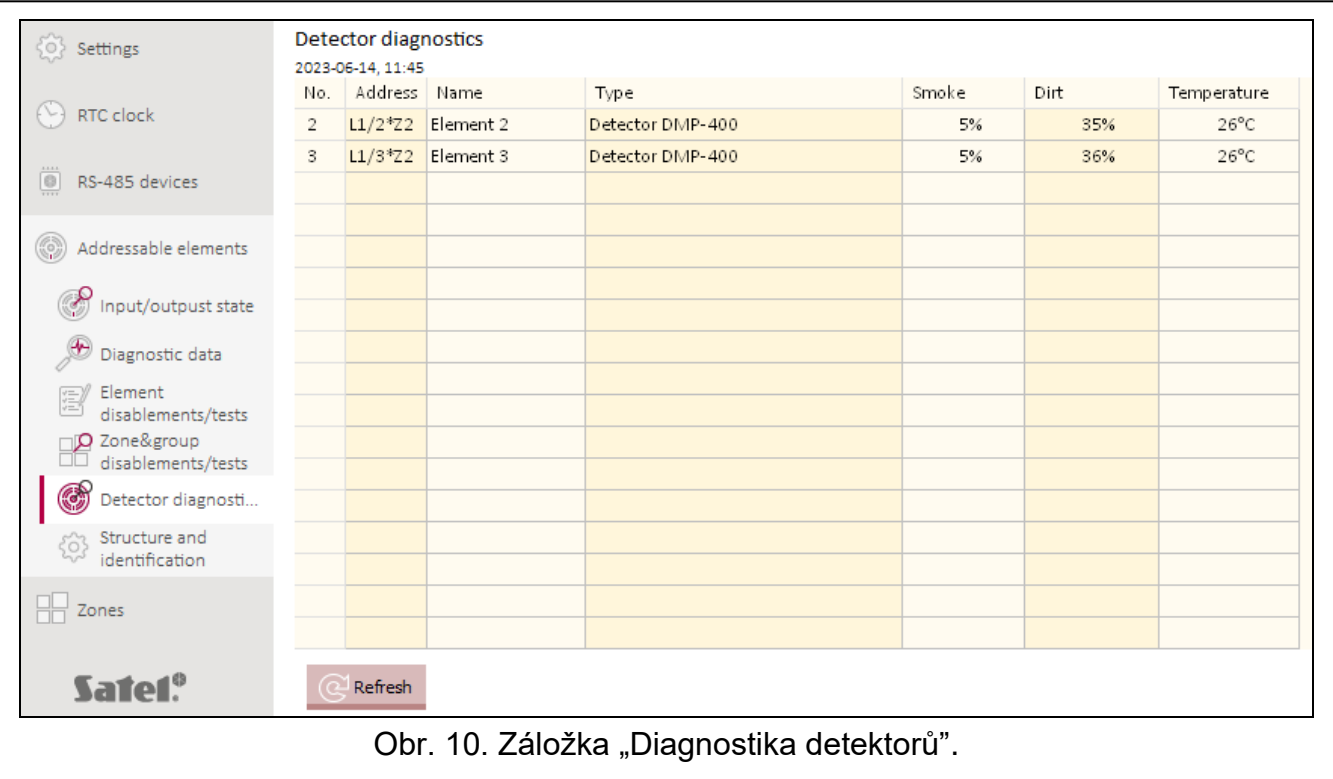

**Č.** – pořadové číslo detektoru na seznamu zařízení.

**Adresa** – adresa detektoru (viz: ["Adresovatelné prvky systému"](#page-10-1)).

**Název** – název detektoru.

**Typ** – typ detektoru a obchodní název.

**Zakouření** – úroveň kouře registrovaná detektorem.

**Zašpinění** – úroveň znečištění uvnitř optické komory detektoru.

**Teplota** – teplota registrovaná teplotním čidlem v detektoru.

#### **Tlačítka**

kliknutím obnovíte informace. Refresh

## <span id="page-28-0"></span>**4.5 Události**

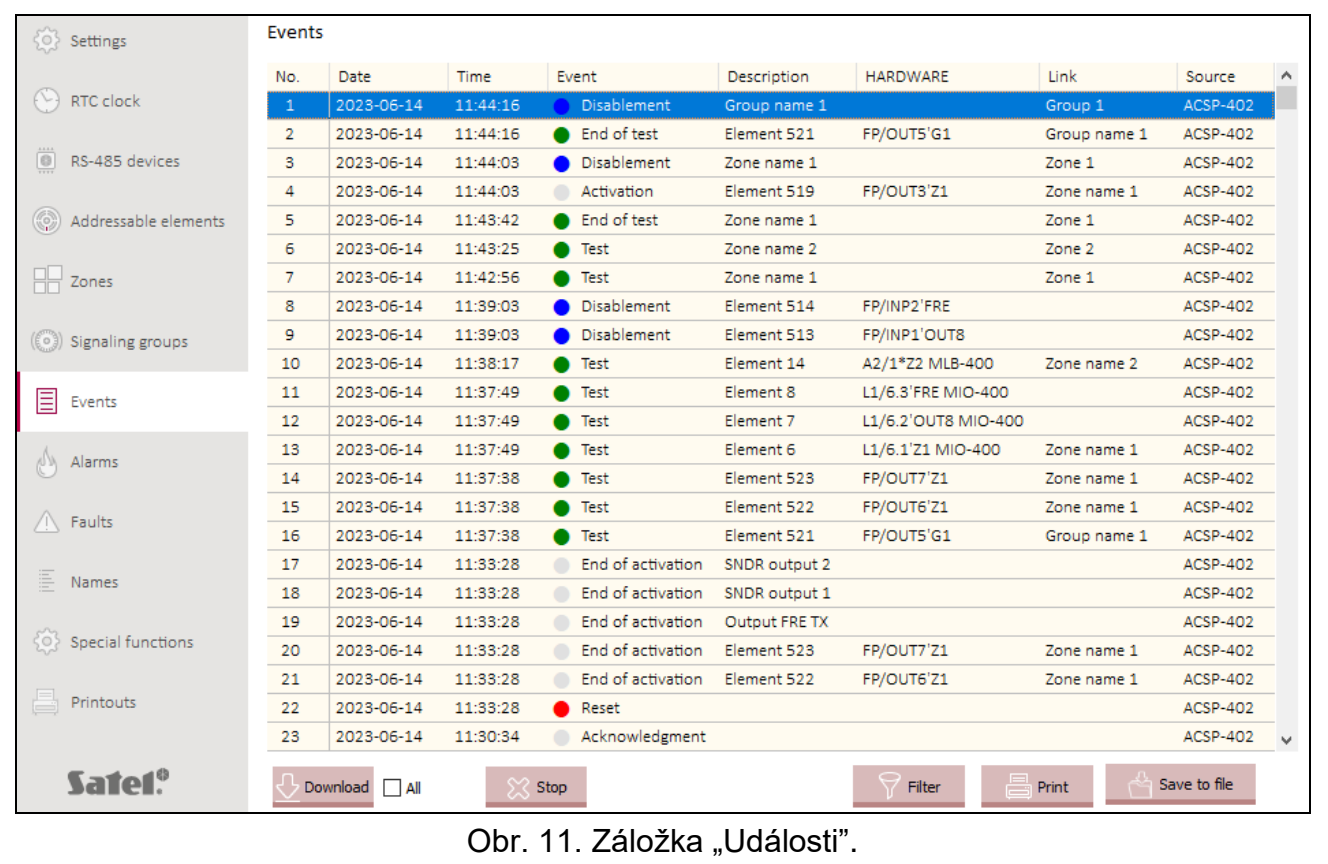

V paměti ústředny může být registrovaných max. 8999 událostí.

Události jsou seřazeny od nejnovější (nahoře) po nejstarší (dole). Ve sloupcích jsou uvedeny následující informace:

**Datum** – datum, kdy k události došlo.

**Čas** – čas, kdy k události došlo.

**Událost** – typ a popis události. Typ události je označen barvou ikony:

- [červená] poplach,
- $\bullet$  [žlutá] porucha,
- [modrá] blokování,

 $\bigcirc$  [green] – test,

[šedá] – jiná událost.

**Popis** – název prvku systému, který událost vygeneroval (např. zóna / prvek / vstup / výstup).

**Hardware** – adresa a obchodní název prvku, který událost vygeneroval (např. linkový prvek / vstup / výstup).

**Propojení** – název zóny / skupiny, se kterou je propojen systémový prvek, který událost vygeneroval.

**Zdroj** – zdroj informací o události (ústředna / vzdálený panel / modul ACSP-ETH).

## **Tlačítka**

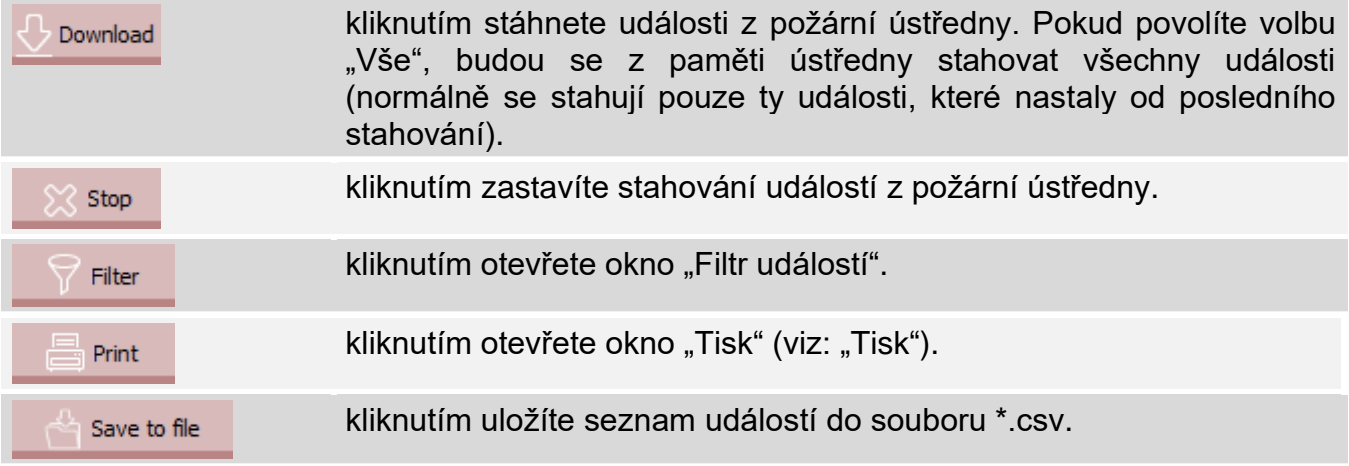

## <span id="page-29-0"></span>4.5.1 Okno "Filtr událostí"

Můžete vybrat události, které mají být uvedeny. Události můžete filtrovat podle:

- typ události typy událostí jsou označeny barvami,
- datum události, které nastaly mezi vybranými daty,
- text události, které obsahují zadaný text.

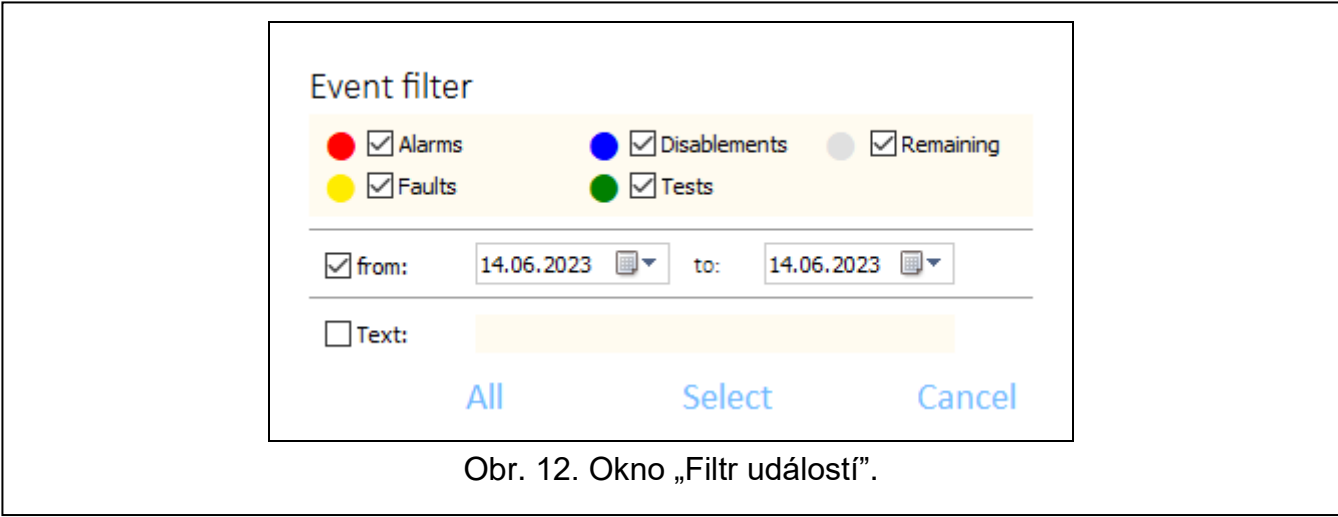

## **Tlačítka**

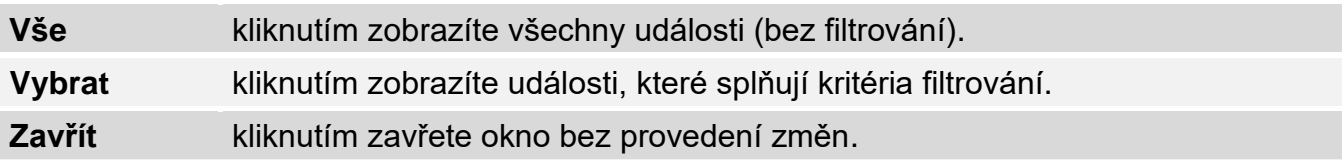

## <span id="page-30-0"></span>**4.6 Poplachy**

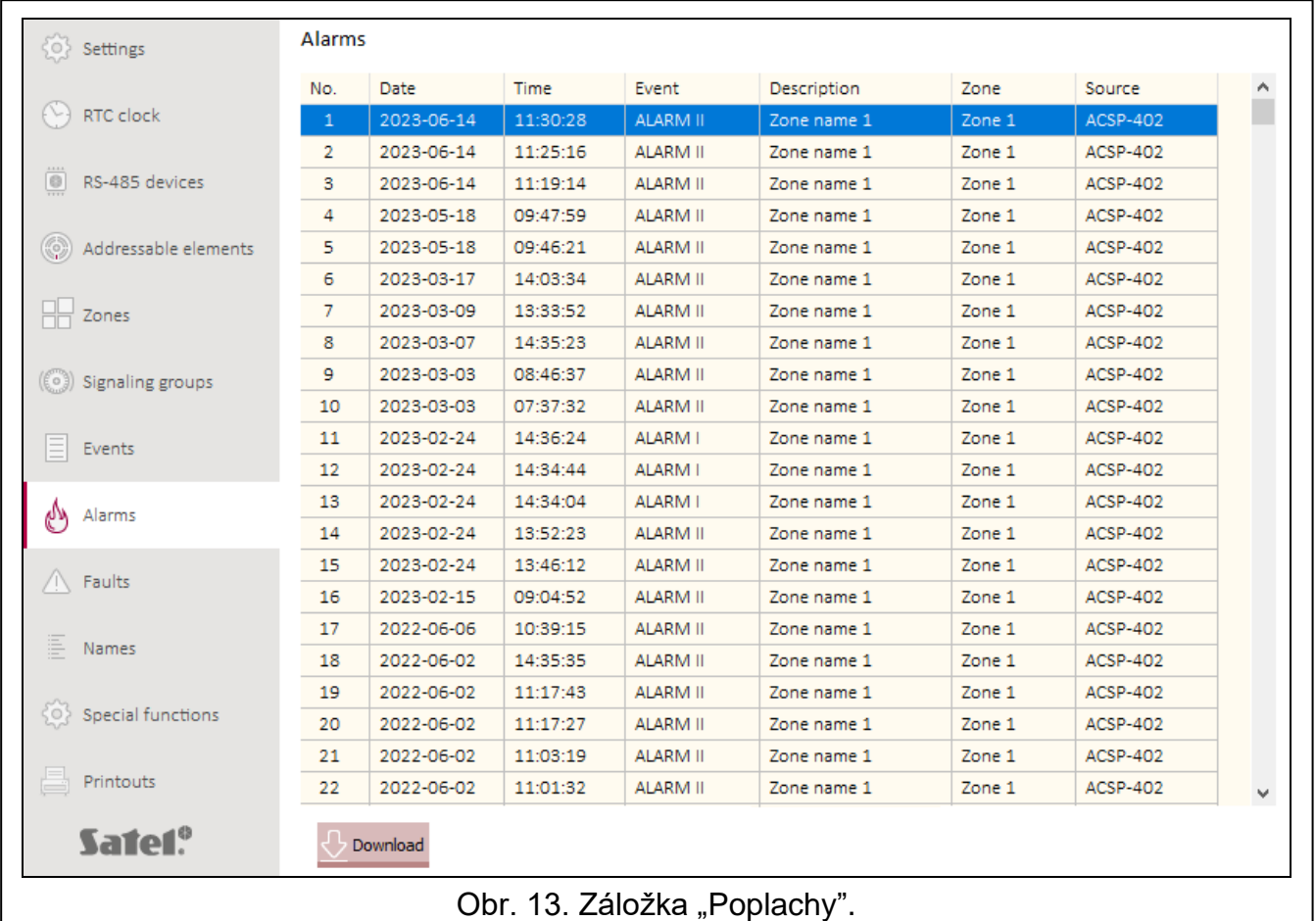

Můžete si prohlédnout protokol požárních poplachů.

Poplachy jsou seřazeny od nejnovějšího (nahoře) po nejstarší (dole). Ve sloupcích jsou uvedeny následující informace:

**Datum** – datum, kdy byl generován poplach.

**Čas** – čas, kdy byl generován poplach.

**Událost –** typ poplachu (první stupeň / druhý stupeň).

**Popis** – název zóny, ve které byl generován poplach.

**Zóna** – číslo zóny, ve které byl generován poplach.

**Zdroj** – zdroj informací o události (ústředna / vzdálený panel / modul ACSP-ETH).

#### **Tlačítka**

Download

kliknutím stáhnete poplachy z požární ústředny.

# <span id="page-31-0"></span>**4.7 Poruchy**

Můžete si prohlédnout seznam aktuálních poruch v systému.

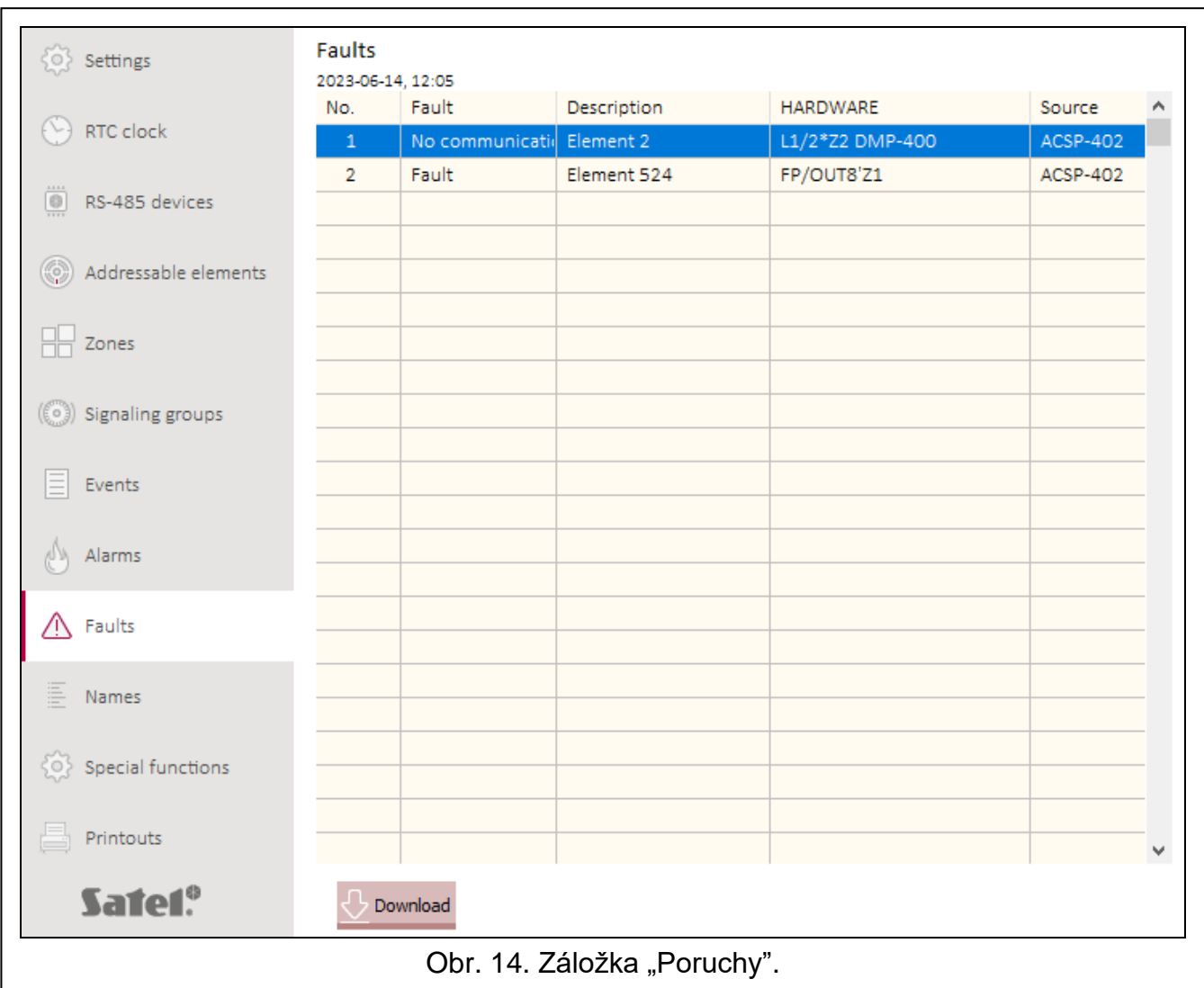

Poruchy jsou seřazeny od nejnovější (nahoře) po nejstarší (dole). Ve sloupcích jsou uvedeny následující informace:

**Porucha** – typ poruchy (např. žádná komunikace).

**Popis** – název poškozeného prvku systému.

**Hardware** – adresa a obchodní název poškozeného linkového prvku.

**Zdroj** – zdroj informací o události (ústředna / vzdálený panel / modul ACSP-ETH).

#### **Tlačítka**

Download

kliknutím stáhnete poruchy z požární ústředny.

# <span id="page-32-0"></span>**4.8 Speciální funkce**

Tovární přístupový kód k požární ústředně můžete obnovit na úrovni 3 (servisní režim). Tato funkce je dostupná, když máte přístup k požární ústředně na úrovni 2.

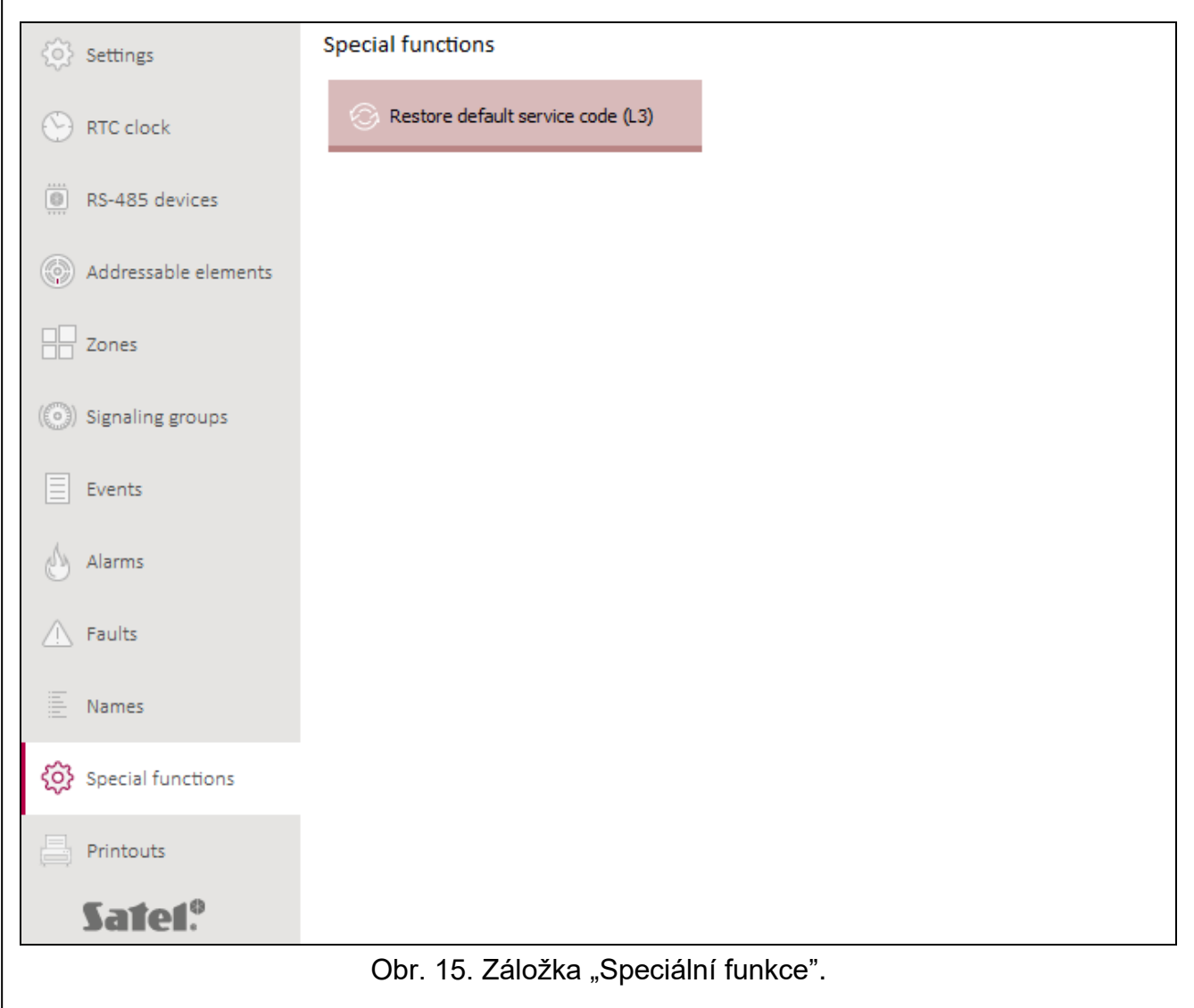

#### **Tlačítka**

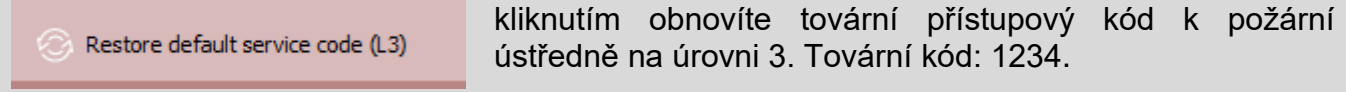

#### <span id="page-32-1"></span>**4.9 Tisk**

#### <span id="page-32-2"></span>**4.9.1 Konfigurace**

Nastavení systému požární signalizace si můžete vytisknout. Klikněte na "Tisk" a poté na "Konfigurace". Zobrazí se okno "Tisk".

## <span id="page-33-1"></span>**Okno** "Tisk"

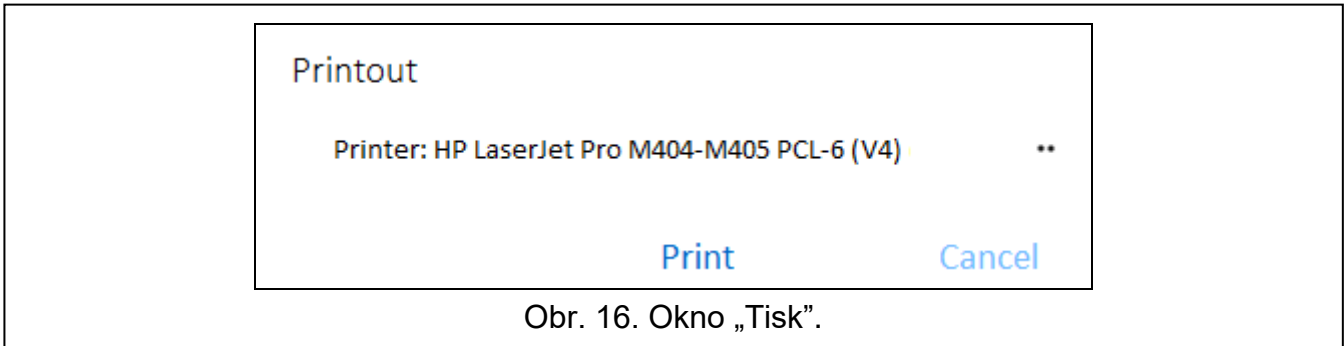

**Tiskárna** – název vybrané tiskárny.

#### **Tlačítka**

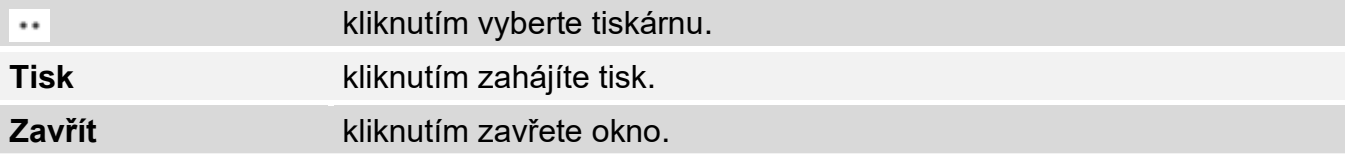

#### <span id="page-33-0"></span>**4.9.2 Protokol o testu**

Můžete si vytisknout protokol o testech požárního poplachového systému. Protokol obsahuje informace o: testech probíhajících v ústředně, diagnostických datech ústředny a detektorů, aktuálně hlášených poruchách.

Klikněte na "Tisk" a poté na "Protokol o testu". Zobrazí se okno "Protokol o testu systému ACSP".

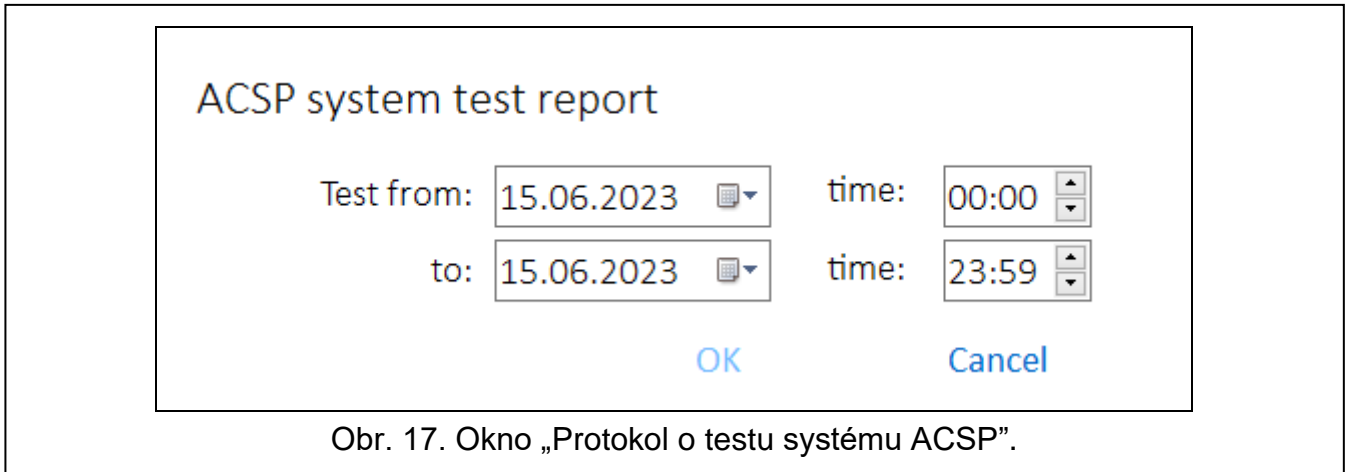

**Testování od** – začátek období (datum a čas), který má být zohledněn v protokolu. **Do** – konec období (datum a čas), které má být zohledněn v protokolu).

#### **Tlačítka**

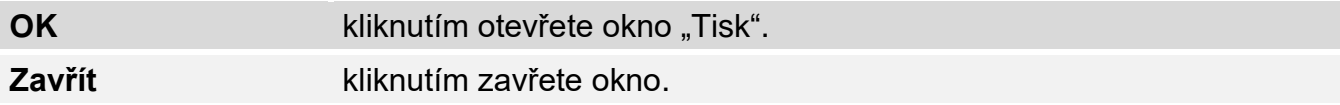

# <span id="page-34-0"></span>**5. VAPSP Aplikace**

Aplikace VIRTUAL APSP se používá ke vzdálenému sledování stavu elektrické požární signalizace. Komunikace mezi aplikací a ústřednou ACSP-402 je možná, pokud je k ústředně připojen modul ACSP-ETH. Modul je volitelným prvkem systému. Aplikace VAPSP je k dispozici pro mobilní zařízení a počítače (systémy Android, iOS, Linux a Windows). Komunikace mezi aplikací a požární ústřednou je šifrovaná.

## <span id="page-34-1"></span>**5.1 Vlastnosti**

- Informování o stavu systému.
- Aplikace zobrazuje:
	- − informace o poplachu,
	- − historii poplachů a jiných událostí,
	- − seznam aktuálních poruch, blokování a testů.
- Akustická signalizace poplachu.
- Možnost aktivovat v požární ústředně odesílání diagnostických zpráv.

## <span id="page-34-2"></span>**5.2 Instalace aplikace**

Aplikaci si můžete stáhnout z "Google Play" (zařízení se systémem Android) nebo "App Store" (zařízení se systémem iOS) nebo z www.satel.pl (zařízení se systémem Windows nebo Linux).

## <span id="page-34-3"></span>**5.3 Spuštění aplikace**

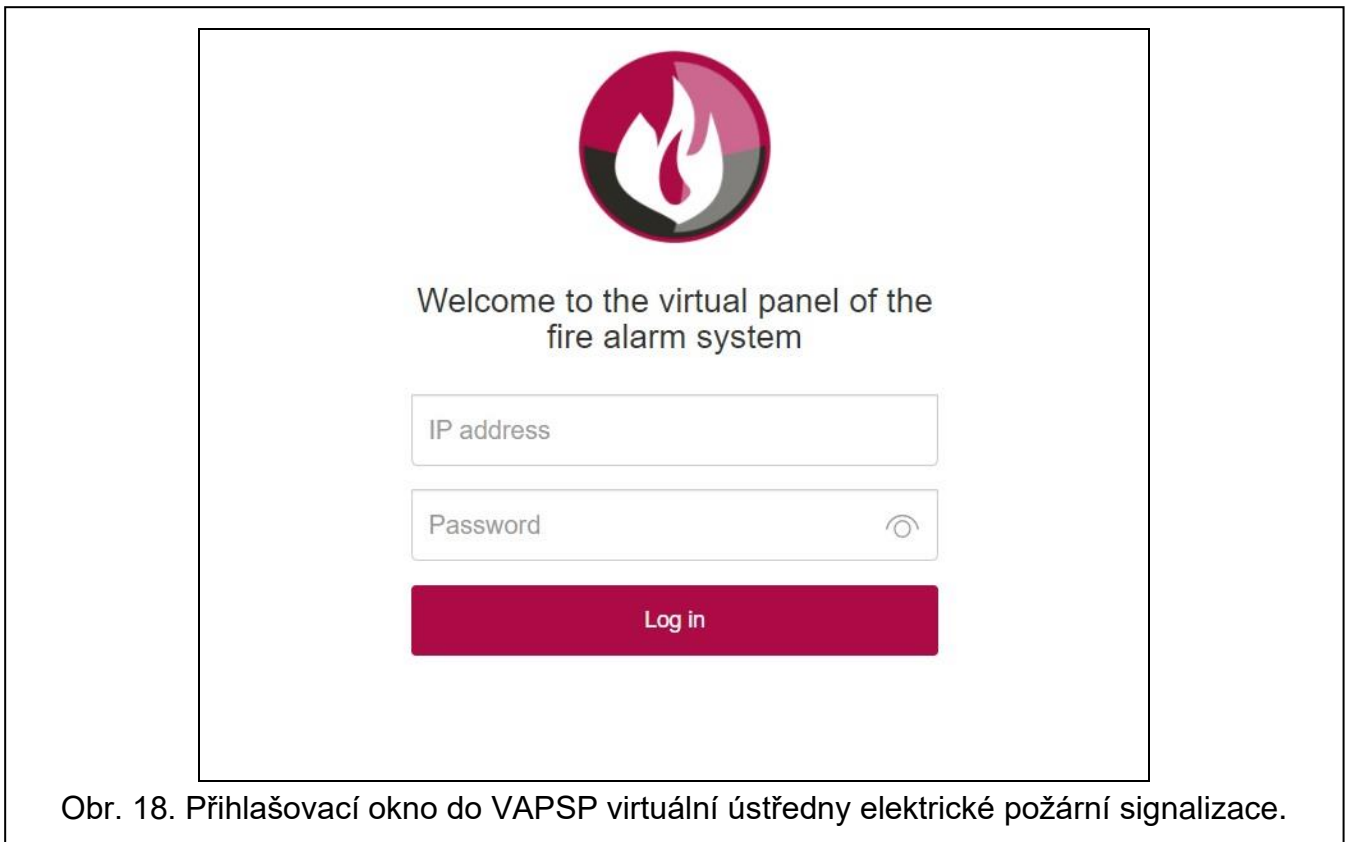

Po spuštění aplikace zadejte do přihlašovacího okna následující informace:

- IP adresu modulu ACSP-ETH. Pokud port, na kterém se bude provádět komunikace, je jiný než přednastavený port 80, je třeba po adrese IP a dvojtečce zadat číslo portu.
- uživatelský nebo servisní kód (kódy naprogramované v ústředně).
	- *Pokud je připojení autorizováno servisním kódem, je v aplikaci k dispozici možnost "Diagnostika" (viz: ["Doplňková nabídka"](#page-36-0)).*

<span id="page-35-0"></span>**5.4 Popis**

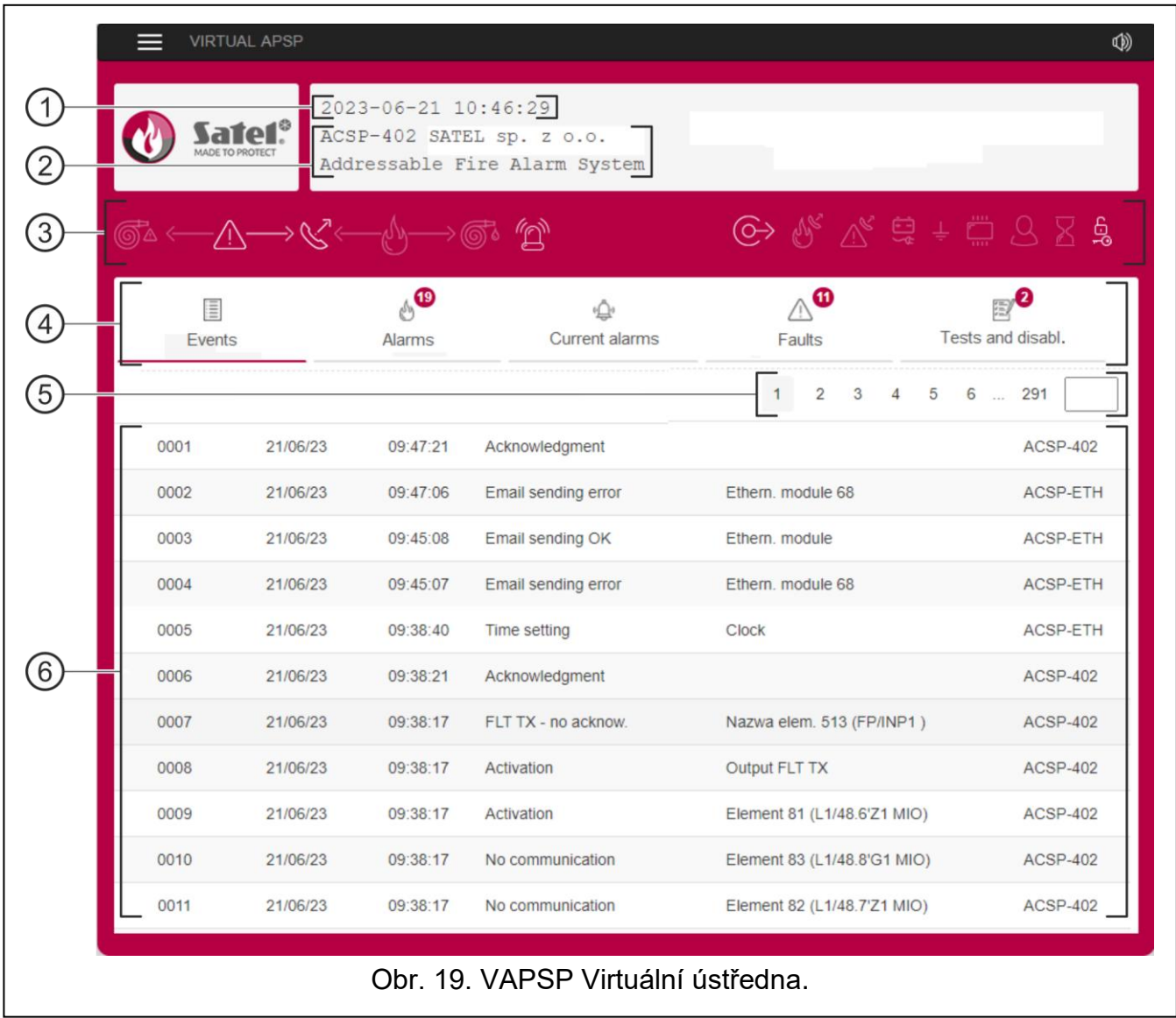

- $\left(\,1\right)$ datum a čas podle hodin na požární ústředně.
- 2) systémové informace (naprogramováno v požární ústředně).
- $\rm(3)$ stavový řádek systému. Ikony na liště fungují podobně jako jejich odpovídající LED indikátory na požární ústředně (viz: ["LED indikátory"](#page-4-2)).
- $\left( 4\right)$ hlavní nabídka (viz: ["Hlavní nabídka aplikace"](#page-36-1)).
- $\left(5\right)$ navigační lišta. Kliknutím / klepnutím na číslo stránky nebo jeho zadáním do pole na konci řádku přejděte na vybranou stránku.

 $\boldsymbol{j}$ 

 $(6)$ zóna, kde se zobrazuje protokol událostí / poplachů a seznam aktuálních poplachů / poruch / testů / blokování.

#### **Tlačítka**

目  $\circledS$ 

kliknutím / klepnutím zobrazíte další nabídku (viz: ["Doplňková nabídka"](#page-36-0)).

kliknutím / klepnutím povolíte / zakážete akustickou signalizaci v zařízení, na kterém je aplikace nainstalována (signalizace funguje, pokud je zvuk v zařízení zapnutý).

#### <span id="page-36-1"></span>**Hlavní nabídka aplikace**

Tlačítka slouží k navigaci na kartách. Počet nových a nezobrazených událostí se zobrazuje na tlačítkách.

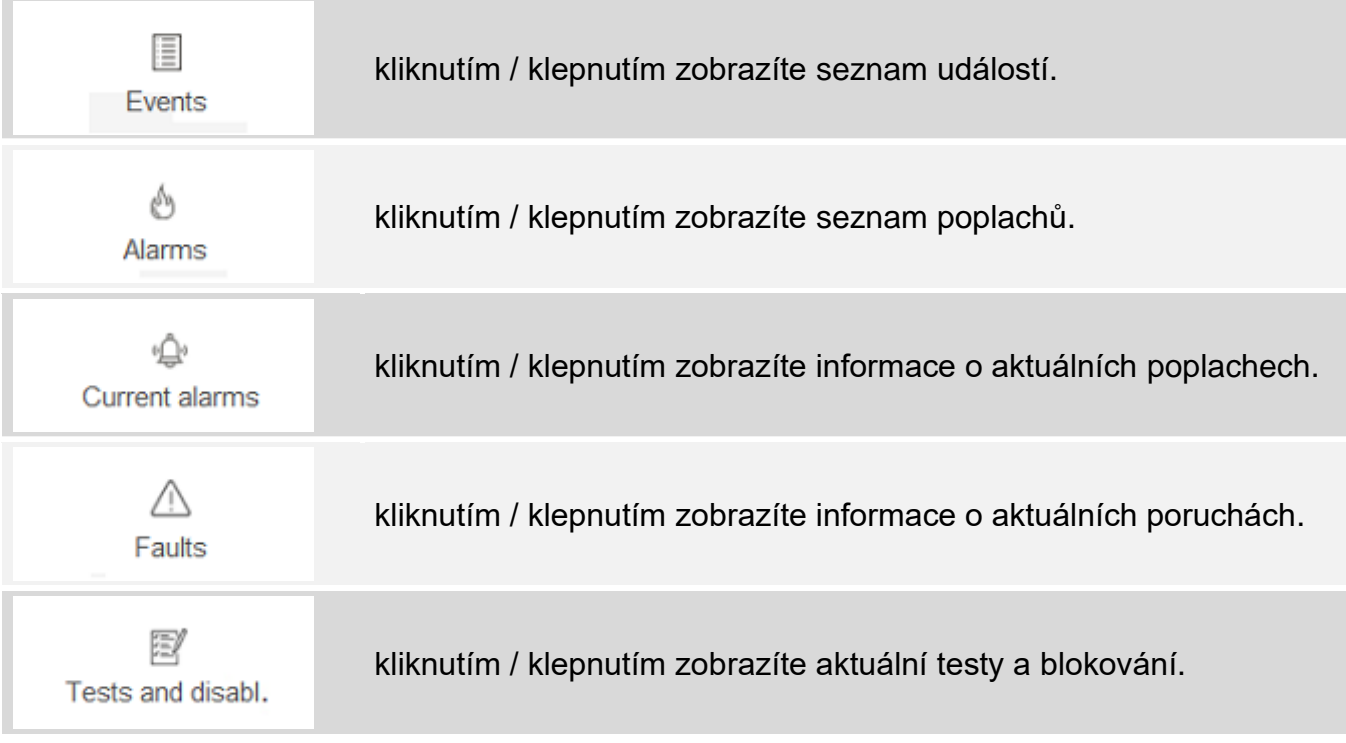

#### <span id="page-36-0"></span>**Doplňková nabídka**

Doplňková nabídka se zobrazí po kliknutí na  $\blacksquare$ .

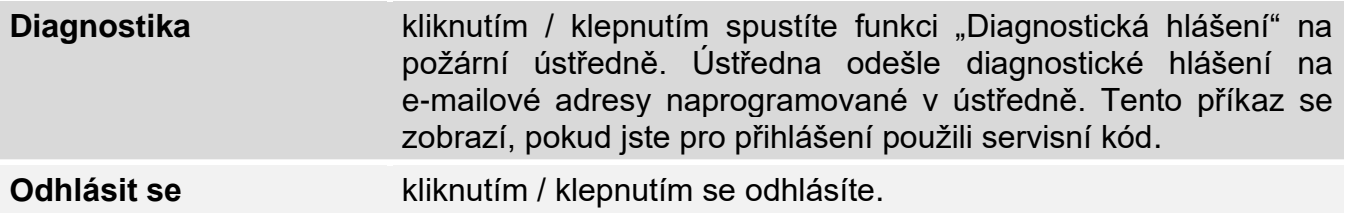